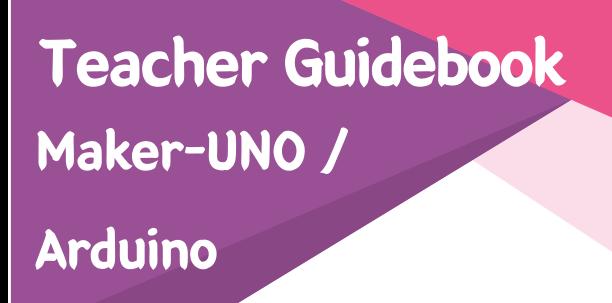

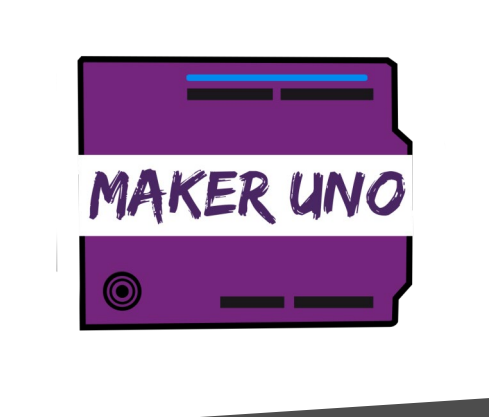

# 기술 설계 커리큘럼 규격(DSKP)에 따라 구체적으로 작성됨

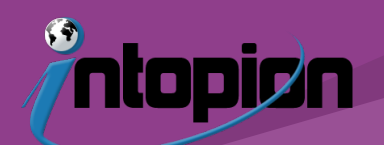

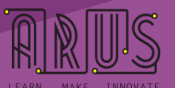

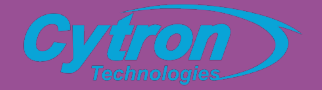

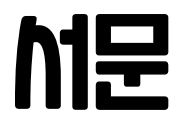

본 모듈은 말레이시아 교육부가 발행한 양식 2의 기술 디자인 과목(RBT)에 대한 커리큘럼 규격(DSKP)을 바탕으로 구체적으로 작성되었다.본 모듈에서는 강의의 전자적 요소를 가르칠 수 있는 올바른 지식과 기술로 교사를 강화하고 준비시키는 것을 목표로 한다 이 모듈은 프로그래밍과 마이크로 컨트롤러 사용에 대한 사전 지식이 없는 교사를 위해 특별히 작성되었다.이 모듈은 제조업체 UNO 마이크로 컨트롤러를 위해 특별히 설계되었지만 예를 들어 CT-UNO와 같은 아두이노 UNO 폼 팩터와 호환되는 마이크로 컨트롤러에도 적용된다.이 모듈에는 교사 모듈과 함께 사용할 수 있는 학생 모듈도 함께 제공된다.이 모듈은 사이트론 테크놀로지스(Cytron Technologies)와 아루스 아카데미 (Arus Academy)의 공동 협력인 교사들이 개발하고 작성했다. 아루스 아카데미 (Arus Academy)는 말레이시아 부킷 메르타잼 주 알마에 본사를 둔 사회적 기업이다. 네 명의 중등학교 교사들이 특권 이하의 아이들에게 STEM 교육에 높은 품질과 관련성을 제공한다는 사명을 가지고 공동 설립되었다.아두이노는 오픈 소스의 정신과 원리로 작동한다. 이 모듈은 같은 원리를 염두에 두고 개발되었다. 사용자는 모듈에 포함된 모든 정보를 공유, 수정 및 재배포할 것을 권장한다. 우리가 요구하는 것은 출처 자료를 인정하고 적절한 크레딧을 주는 것이다.

본 모듈은 Creative Commons Accreditation -Share Alike 4.0 International에 따라 보호됨 (CC BY-SA 4.0).

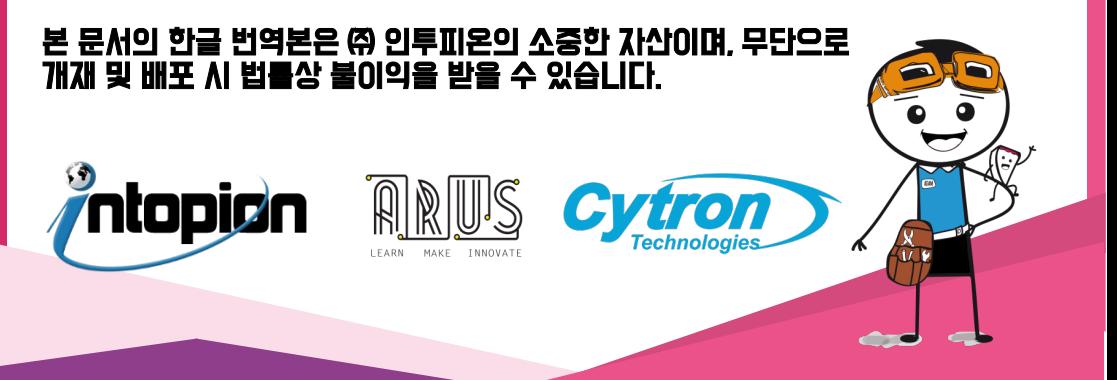

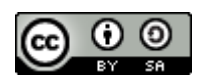

본 문서는 Curtentation-ShareAlike 4.0 International에 따라 라이센스가 부여됨 Creative Commons mons.

#### 허가 및 조건

- 공유성 매체 또는 형식으로 자료를 복사 및 재 배포 가능
- 적응성 어떤 목적 으로든 상업적으로도 재료를 리믹스, 변형 및 제작할 수 있습니다.

#### 다음 조건하에서

- 귀속 적절한 크레딧을 부여하고, 라이센스에 대한 링크를 제공하고, 변경 여부를 표시해야 한다. 어떤 합리적인 방법으로든 그렇게 할 수 있지만, 허가자가 사용을 승인한다는 것을 뜻하지는 않는다.
- 똑같이 공유 자료를 리믹스, 변환 또는 빌드하는 경우, 원본과 동일한 라이센스로 기여금을 분배해야 한다.
- 추가 제한 없음 다른 사람이 라이센스 허가가 허락하는 것을 법적으로 제한하는 법률 용어 또는 기술적 조치를 적용하지 않을 수 있다.

#### 게시 요약

Bahasa에서 2018년 24월 24일 첫 출간 2018년 20월 5일 영어로 두 번째 발행 - 개정 1: 독자의 피드백에 따른 수정 오타/번역 오류

#### 정보 / 수정 / 제안은 다음으로 문의하십시오.

enquiry@arusacademy.org.my

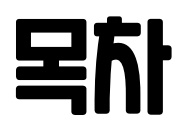

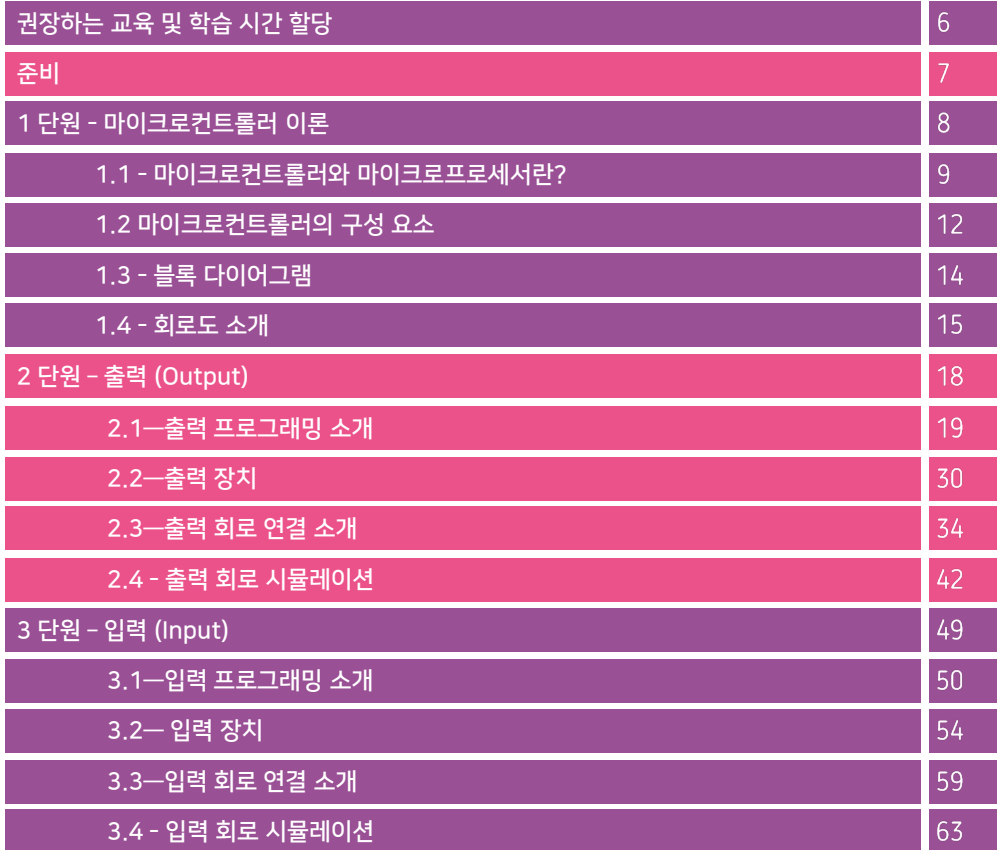

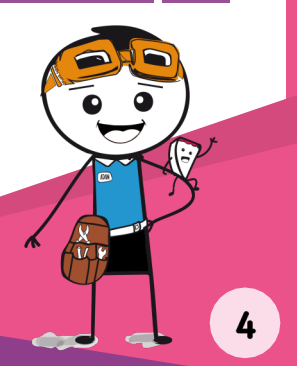

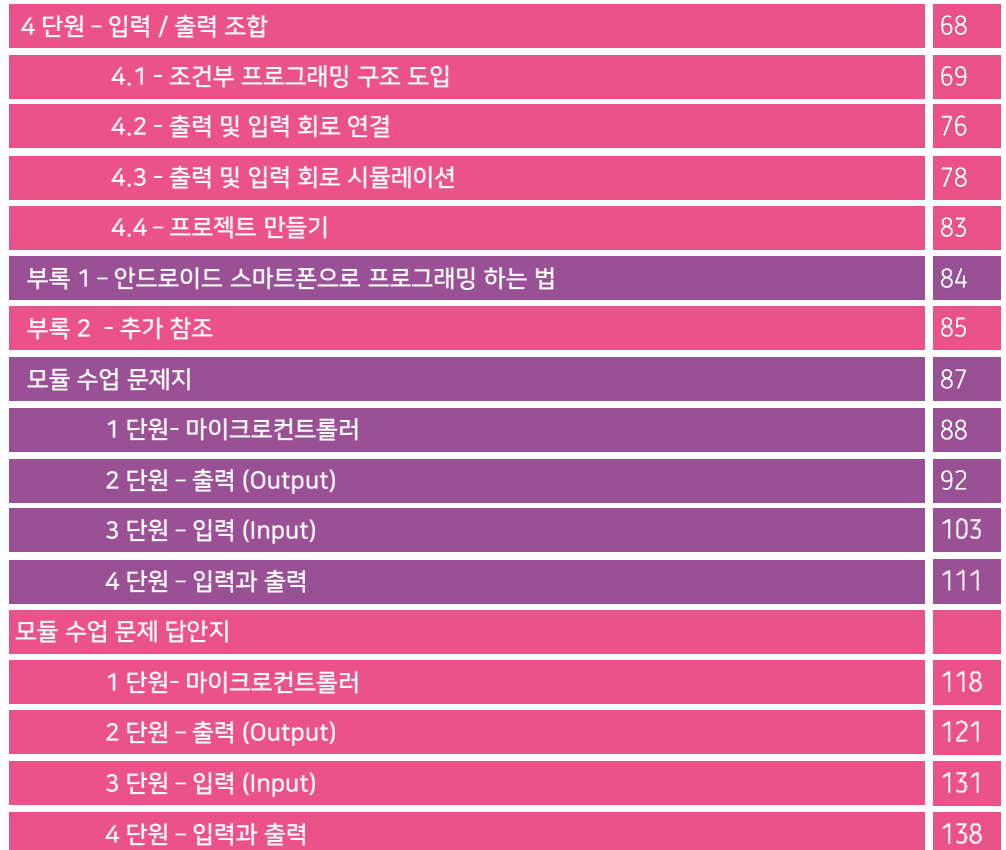

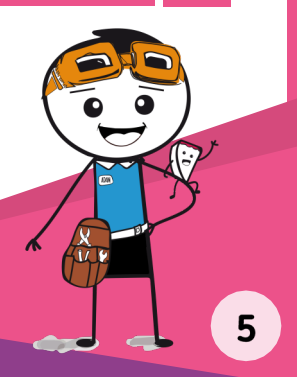

# 권장하는 교육 및 학습 시간 할당

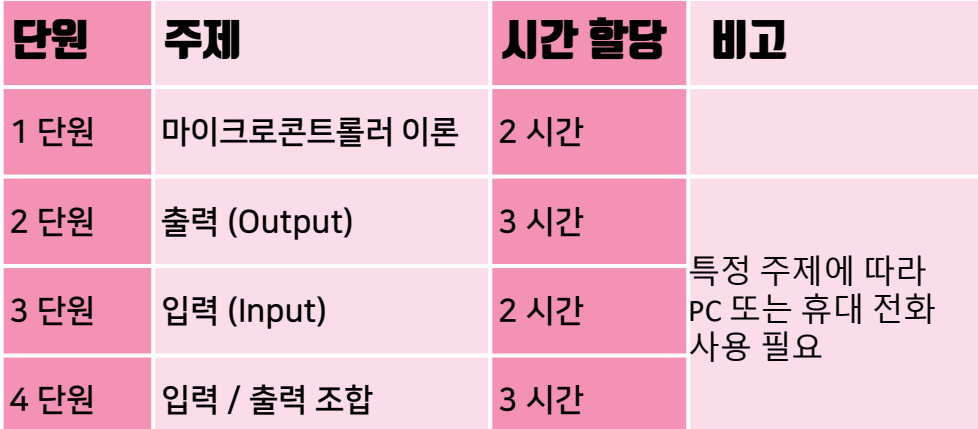

# 준비

아두이노 마이크로컨트롤러

- 인투피온 공식 웹스토어 또는 Cytron 웹스토어에서 Maker-UNO 세트를 구입할 수 있습니다.
- 또한 온라인 상점에서 아두이노 세트 및 모듈과 센서도 구입할 수도 있습니다.

http://m.intopion.com/main/index

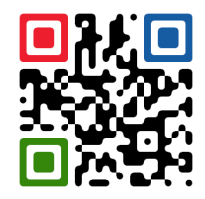

인투피온 웹스토어 QR

아두이노 소프트웨어

• 소프트웨어는 아두이노 공식 홈페이지를 통해 다운로드가 가능합니다.

https://www.Arduino.cc/en/Main/Software

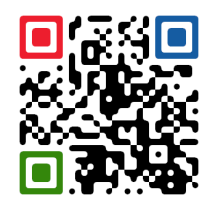

아두이노 소프트웨어 QR

# 1 단원 마이크로콘트롤러

### 학습 표준

2.4.1 마이크로컨트롤러 및 마이크로프로세서의 의미 설명 2.4.2 마이크로컨트롤러 내부의 부품 설명 2.4.3 마이크로컨트롤러에 대한 회로도 스케치

### 평가 표준

1 단계 - 마이크로컨트롤러의 의미와 부품 설명 2 단계 - 마이크로컨트롤러에서 각 하드웨어의 기능 설명 3 단계 - 마이크로컨트롤러를 사용하여 회로도 스케치

### 부 단원

단원 1.1 - 마이크로컨트롤러와 그 기능 단원 1.2 - 마이크로컨트롤러의 부품 **권앙 꾸업 NI간** 단원 1.3 - 블록 다이어그램 단원 1.4 - 회로도 소개

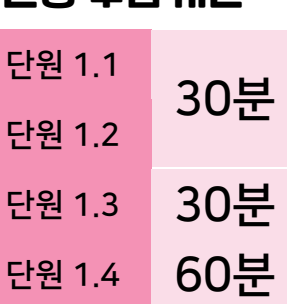

### 단원 1.1 마이크로컨트롤러와 마이크로프로세서란?

#### 학습 목표

이 단원에서 학생은 마이크로프로세서뿐만 아니라 마이크로컨트롤러의 의미를 말할 수 있을 것이다.

#### 성공 기준

학생들은 마이크로프로세서뿐만 아니라 마이크로프로세서의 의미를 구두 또는 서면으로 설명할 수 있다.

마이크로컨트롤러는 프로그램 가능한 하드웨어이다. 이 칩 안에는 마이크로프로세서를 중앙 처리 장치(CPU), 랜덤 액세스 메모리(RAM), 읽기 전용 메모리(ROM), 입출력(I/O) 포트를 사용한다. CPU, RAM, ROM 및 I/O 포트는 단일 칩 안에 있다.

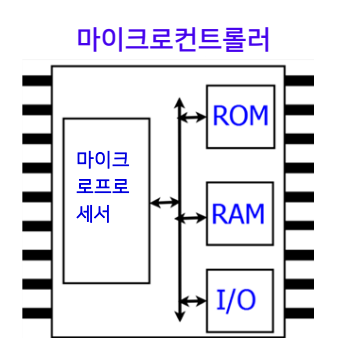

마이크로컨트롤러는 텔레비전, 에어컨, 자동차 등. 우리 주변의 다양한 기기에서 자주 사용된다.

## 단원 1.1

2.4.1

Learning Standard:

마이크로컨트롤러 입력을 수신하고, 수신한 정보를 처리하며, 원하는 출력을 정확하게 생성한다. 마이크로컨트롤러는 작은 컴퓨터나 뇌로 간주될 수 있다.

도표 1.1(b)과 비교할 수 있다. 마이크로컨트롤러는 우리 몸의 신경계와 같은 방식으로 작용한다. 신경수용체는 척수로 정보를 보내 뇌에서 처리하게 한다. 그러면 뇌는 근육에 적절한 반응을 보낼 것이다.

마이크로컨트롤러는 프로그래밍을 통해 특정 작업을 실행하도록 지시 받을 수 있다.

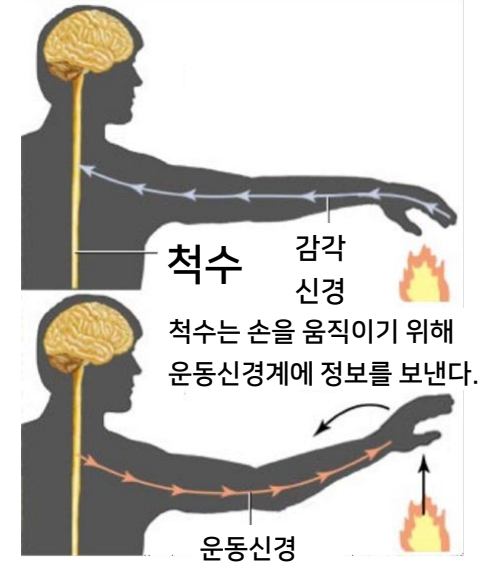

1.1(b) 도표 : 인체신경계 도표

지시를 받은 마이크로컨트롤러는 컴퓨터에 연결할 필요 없이 지시를 저장한다.

결론적으로 마이크로컨트롤러는 입력으로부터 정보를 수신하고 메모리 내의 프로그램에 따라 반응하는 도표 1.1(c)에 따라 작동한다.

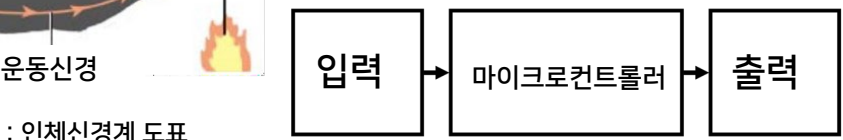

1.1(b) 도표 : 입력에서 부터 마이크로컨트롤러를 거쳐서 출력하는 과정을 보여준다

10

# 단원 1.1

마이크로컨트롤러 단원 (칩셋)

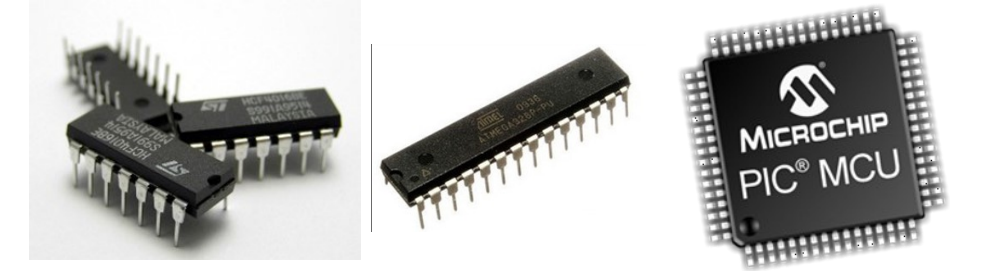

#### 일반적으로 사용되는 마이크로컨트롤러 보드들

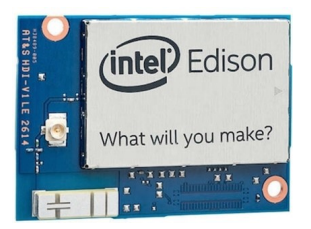

1.1. (e) 도표 : 인텔 에디슨 (Intel Edison) 1.1. (f) 도표 : 아두이노 우노 (Arduino Uno)

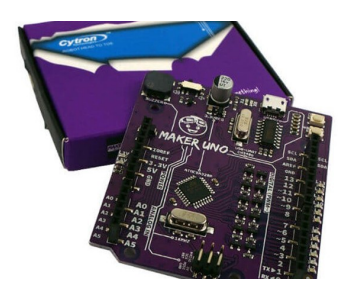

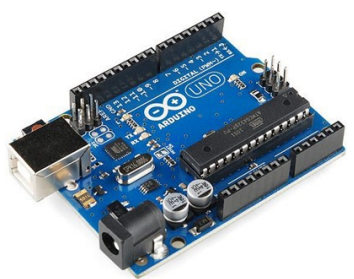

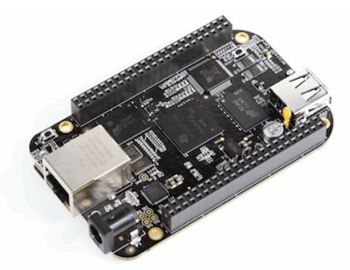

1.1. (g) 도표 : 메이커 우노 (Maker Uno) 1.1. (h) 도표 : 비글본 블랙 (Beaglebone Black)

### 단원 1.2 마이크로컨트롤러의 구성 요소

#### 학습 목표

이 단원에서는 학생이 마이크로컨트롤러에서 다양한 구성 요소를 설명할 수 있다.

#### 성공 기준

학생들은 마이크로컨트롤러의 다양한 구성 요소를 구두 또는 서면으로 설명할 수 있다.

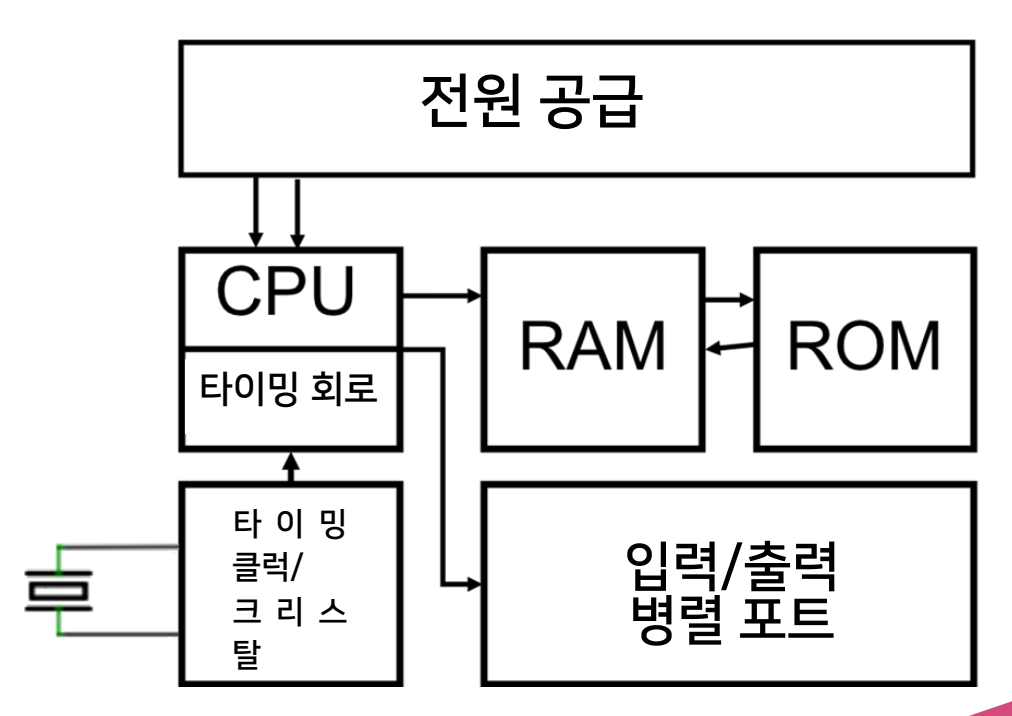

1.2(a) 도표 : 마이크로컨트롤러의 여러 가지 구성 요소를 보여준다.

### 단원 1.2

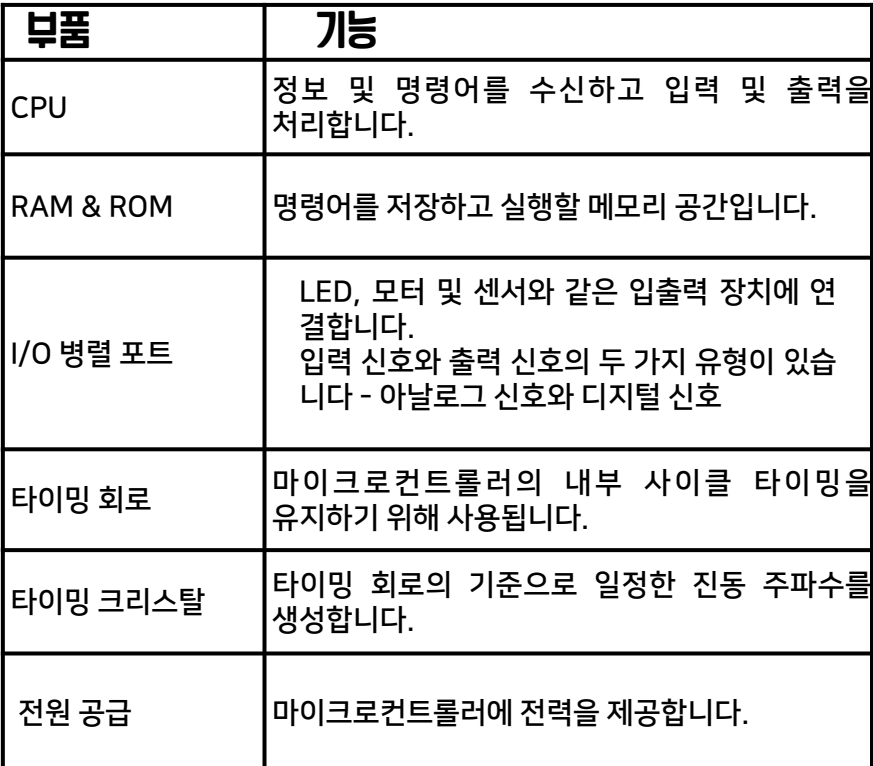

### 단원 1.3 블록 다이어그램

#### 학습 목표

이 단원에서 학생은 블록 다이어그램을 그릴 수 있다.

#### 성공 기준

학생들은 마이크로컨트롤러, 전원공급장치, 입출력 등이 포함된 블록 다이어그램을 그릴 수 있다..

### 다음 도표는 블록 다이어그램의 예를 보여준다.

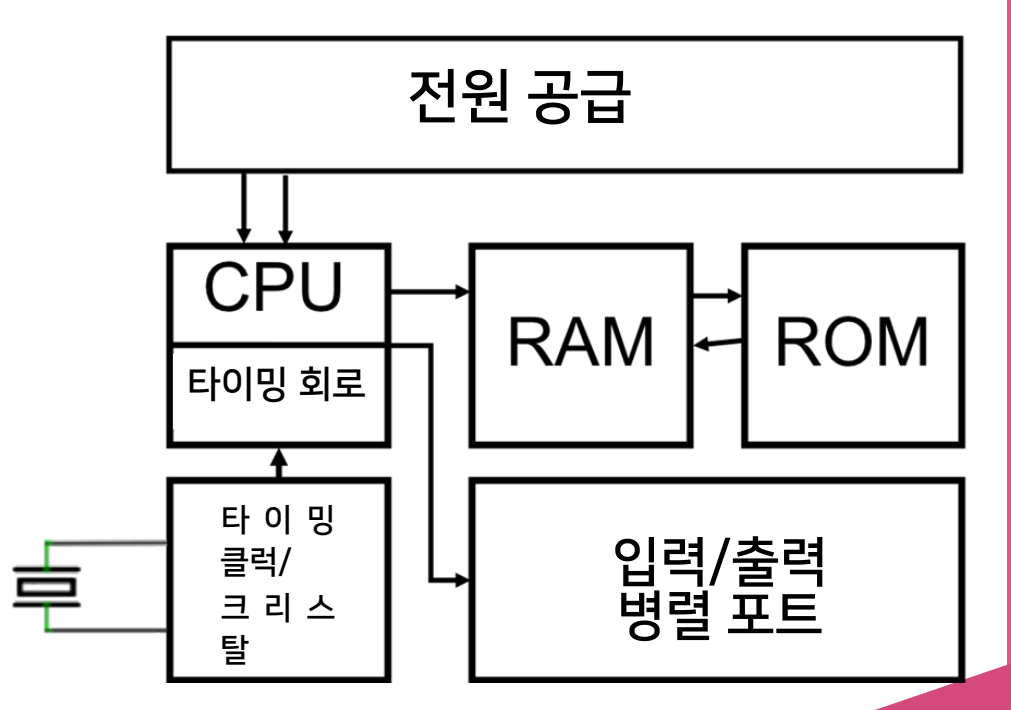

1.3(a) 도표 : 마이크로컨트롤러의 블록 도표이다.

### 단원 1.4 회로도 소개

#### 학습 목표

이 단원에서 학생은 회로도를 그릴 수 있을 것이다..

#### 성공 기준

학생들은 도면 기준을 바탕으로 회로도를 정확하게 그릴 수 있다

#### 표준화된 회로도를 그리는 지침입니다.

- 1. 그릴 선이 모두 직선인지 확인한다.
- 2. 모든 선이 화살표가 아니도록 하여야 한다.
- 3. 모든 선을 수평 또는 수직으로만 그릴 수 있도록 한다.
- 4. 혼동을 피하기 위하여 교차하는 선을 최소화한다.
- 5. 각 구성 요소를 나타내기 위하여 표준 기호를 사용한다.
- 6. 회로도의 모든 구성요소에 라벨이 부착되도록 한다.

# UNIT 1.4

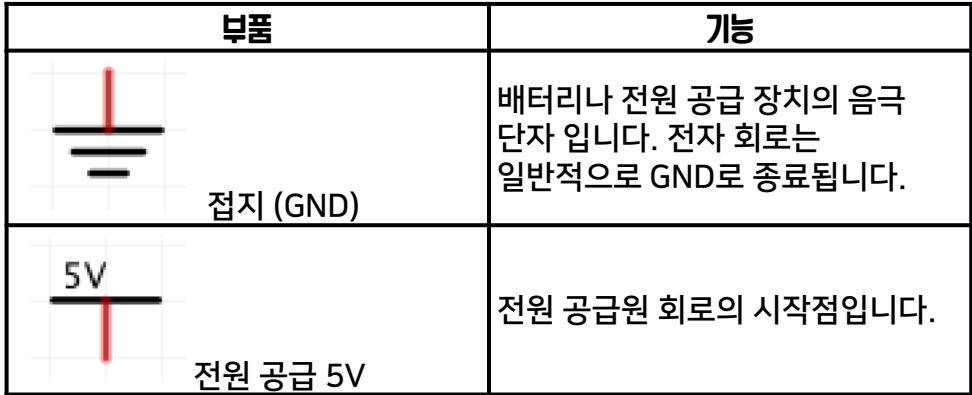

다음은 전자 회로의 회로도의 예다.

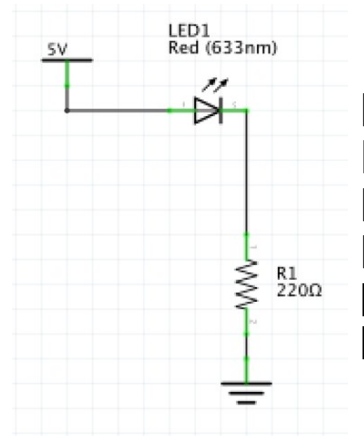

다음은 전자 회로도의 좋은 예를 보여준다

 $\overline{|\mathcal{V}|}$ 그릴 선이 모두 직선인지 확인한다.

 $\overline{\mathcal{M}}$  모든 선이 화살표가 아니도록 하여야 한다.

 $\bar{\rm W}$ 모든 선을 수평 또는 수직으로만 그릴 수 있도록 한다.

 $\bar{\rm W}$  혼동을 피하기 위하여 교차하는 선을 최소화한다.

 $\boxed{\text{V}}$ 각 구성 요소를 나타내기 위하여 표준 기호를 사용한다.  $\bar{\bm{\mathsf{[1]}}}$  회로도의 모든 구성요소에 라벨이 부착되도록 한다.

# UNIT 1.4

### 다음은 전자 회로의 회로도의 예다.

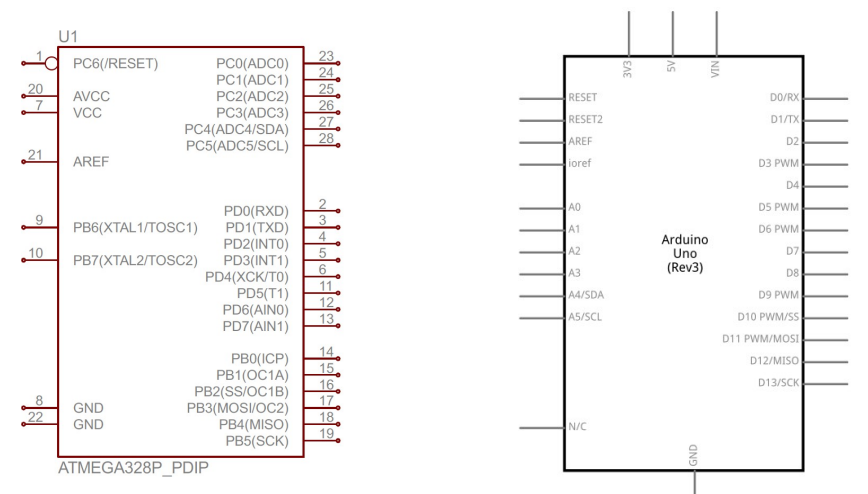

도표 1.4(b): ATMEGA328P 칩에 대한 회로도. (아두이노 UNO용 마이크로컨트롤러) 도표 1.4. © : Arduino UNO 개발 보드의 회로도.

다음 다이어그램은 마이크로컨트롤러를 사용하는 전자회로의 회로도다.

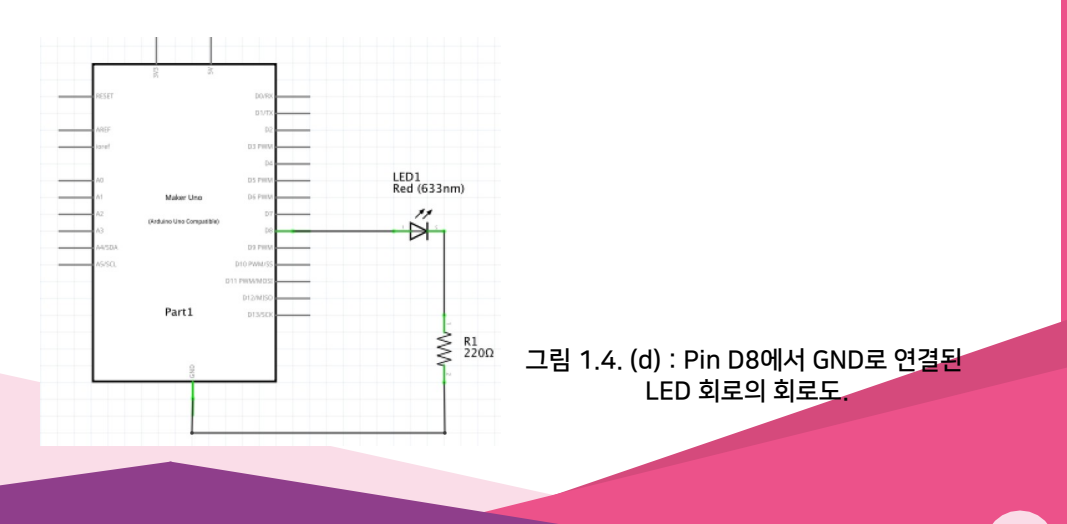

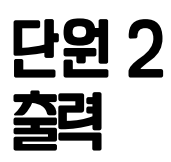

#### 학습 표준

2.4.4 전용 소프트웨어로 작동 시뮬레이션 회로를 제작한다. 2.4.5 마이크로컨트롤러의 입력 및 출력 회로 연결 2.4.6 입력 및 출력 회로에 기반한 간단한 프로그램 작성

#### 평가 표준

4 단계 마이크로컨트롤러를 포함하는 회로의 기능을 시험한다.

#### 부 단원

단원 2.1—출력 프로그래밍 소개

- 단원 2.2—출력 장치
- 단원 2.3—출력 회로 연결 소개
- 단원 2.4 출력 회로 시뮬레이션

### 권장 수업 시간

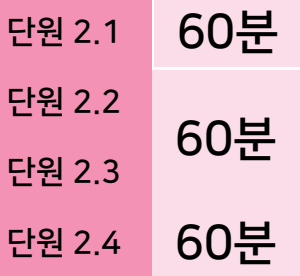

### 준비

1) 학생 한 명당 아두이노 / 메이커 UNO가 충분한지 확인한다. 2) 단원 2.1은 마이크로컨트롤러를 프로그래밍하기 위해 컴퓨터나 스마트폰을 사용해야 한다. (부록 1 참조) 3) 단원 2.4 는 컴퓨터와 인터넷이 필요하다. 4) 학생 모듈과 함께 사용 가능

### 단원2.1 출력프로그래밍소개

#### 학습 목표

이 단원에서 학생은 출력 회로를 제어하기 위한 간단한 프로그램을 작성할 수 있다.

성공 기준

학생들은 Maker UNO / 아두이노에서 LED 내장 제어 가능

마이크로컨트롤러는 마이크로컨트롤러의 출력 핀으로 송신하여 출력 회로를 제어할 수 있다. 이를 통해 핀에 연결된 모든 구성 요소는 프로그래밍을 통해 제어될 수 있다.

일반적으로 마이크로컨트롤러는 아날로그 신호와 디지털 신호라는 두 가지 다른 유형의 신호를 보내지 않도록 만들어질 수 있다.

디지털 신호는 두 개의 상태-ON(회로에서 흐르는 전류) 또는 OFF(회로에서 전류 없음)를 가지고 있다. 핀 5에 ON 디지털 신호를 보내면 핀에 연결된 모든 전자 부품을 활성화할 수 있다. 마찬가지로 핀 5에 OFF 디지털 신호를 보내면 핀 5에 연결된 모든 구성 요소를 비활성화하거나 끌 수 있다.

아날로그 신호는 두 개의 상태-ON(회로에서 흐르는 전류) 또는 OFF(회로에서 전류가 흐르지 않음)를 가진다. 핀 5로 ON 디지털 신호를 보내면 핀에 연결된 모든 전자 부품을 작동시킬 수 있다. 마찬가지로 핀 5에 OFF 디지털 신호를 보내면 핀 5에 연결된 구성 요소를 비활성화하거나 끌 수 있다.

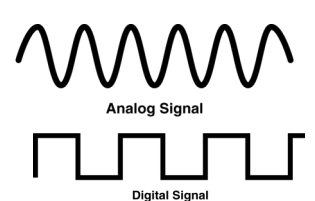

반면에 아날로그 신호는 두 개 이상의 다른 신호를 사용한다. 아두이노의 경우, 0부터 255까지의 256개의 값이 있다. 0은 회로에 전류가 없음을 의미하며(전압값 0) 255는 회로의 최대 전압이다. 아날로그 값(0 ~ 255)은 출력 핀으로 전송될 전압 값에 정비례한다(예를 들어, 127은 최대 전압 값의 50%를 송신한다).

즉, LED를 아날로그 핀으로 연결하면 0이 핀을 끄고 127이 LED를 50% 밝기로 켜는 반면 100은 100% 밝기로 켜는 것이다.

# 단원 2.1

마이크로 컨트롤러는 두 가지 주요 기능 설정(setup) 기능과 루프(loop) 기능을 실행합니다. 설정(setup) 기능은 Arduino를 켜거나 재설정 한 후에 한 번만 실행되는 반면 루프(loop) 기능은 Arduino가 꺼질 때까지 계속 실행됩니다.

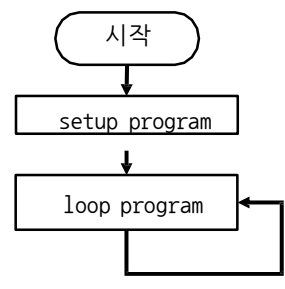

Arduino를 프로그래밍하기 위해 Arduino IDE (Intergrated Development Environment)를 사용할 수 있습니다. 이 소프트웨어는 Ardoino 웹 사이트 [www.arduino.cc](http://www.arduino.cc/)에서 다운로드 할 수 있습니다.

Arduino IDE 소프트웨어를 연 후 코드를 쉽게 읽을 수 있도록 코드의 줄 번호를 표시하는 것이 좋습니다. 이렇게 하려면 파일-> 기본 설정을 클릭하고 표시 줄 번호 옵션을 선택한 다음 확인을 클릭하십시오.

도표 2.1(b): 아두이노의 순서도

Arduino IDE의 사용자 인터페이스는 그림 2.1 (c)의 사용자 인터페이스와 비슷합니다. 두 기능 (설정 및 루프)을 쉽게 사용할 수있는 방법에 주목하십시오.

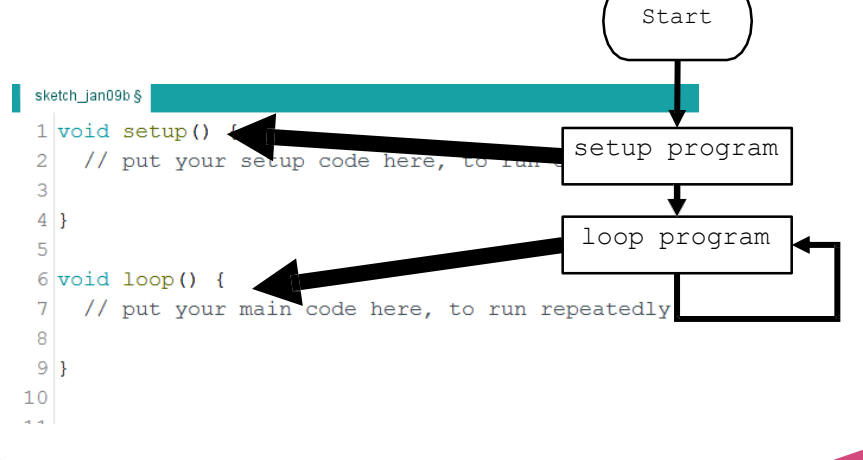

도표 2.1(b): 아두이노의 순서도와 Arduino IDE 프로그래밍 비교

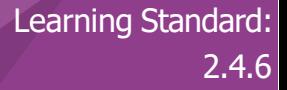

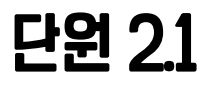

Arduino 프로그램 작성 단계의 좋은 예

## **pinMode in Void setup()** 프로그램 계획 **"Void loop()"** 로 코드를 작성하십시오 핀 번호와 사용할 모드(입력 모드 또는 출력 모드)를 식별하고 지정하십시오. 프로그램으로 무엇을 성취하고 싶은지 생각해보십시오. 필요한 경우 순서도 스케치 루프 함수로 코드를 작성하십시오. 코드가 출력 신호를 보내는 것을 포함 할 수 있습니다. 입력 신호를 기반으로 어떤 출력 신호를 보낼지 알 뿐만 아니라 입력 신호를 수신하고 읽습니다. 아두이노 프로그래밍의 규칙. • 각 코드 줄은 세미콜론 기호로 끝나야합니다. ; • 키워드의 철자가 올바른지 확인하십시오 (주황색 / 파란색). • ()와 {}가 쌍을 이루어야 합니다.

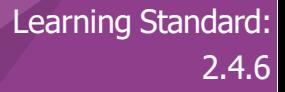

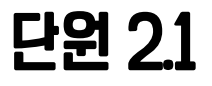

Arduino 프로그램 작성 단계의 좋은 예

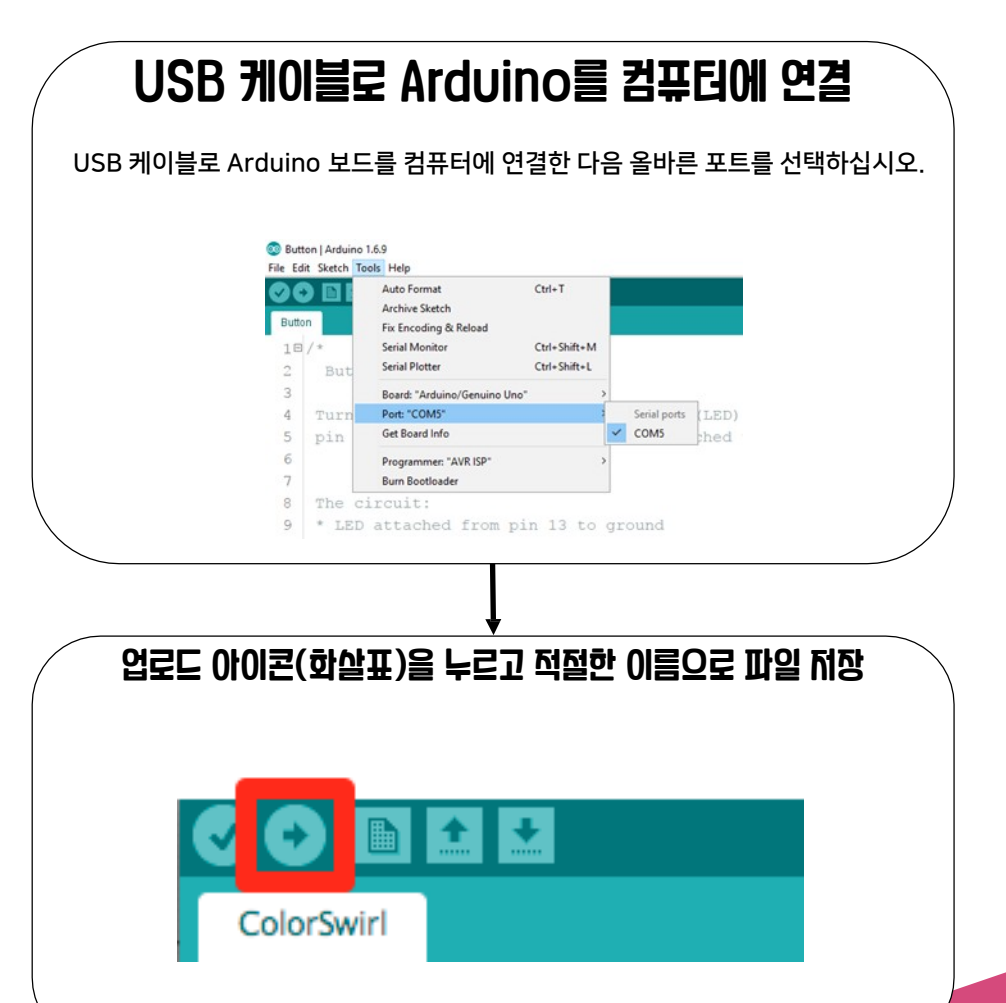

단원 2.1

Learning Standard: 2.4.6

코드가 업로드 되면 코드는 아두이노 메모리에 남아 있습니다. 프로그램을 지우거나 덮어 쓰기 전까지는 계속 유지 됩니다. 프로그램을 작성하기 전에 순서도를 사용하여 프로그램을 계획 해야합니다.

다음과 같은 프로그램을 작성합니다

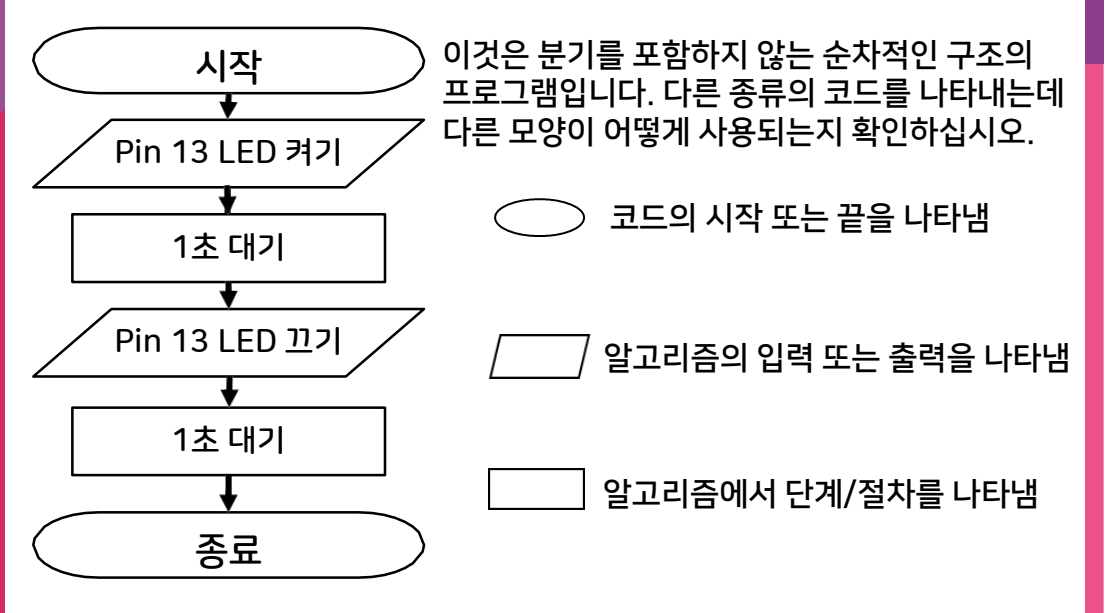

## 단원 2.1

### 코드의 순서도는 다음과 같습니다.

```
1 void setup() {
 2 pinMode (13, OUTPUT);
 3}
 \overline{4}5 void loop() {
 6 digitalWrite (13, HIGH);
 7 delay(1000);
 8 digitalWrite (13, LOW);
 9 delay (1000);
10}
\sim
```
### 각 한 Line당 기능은 다음과 같습니다

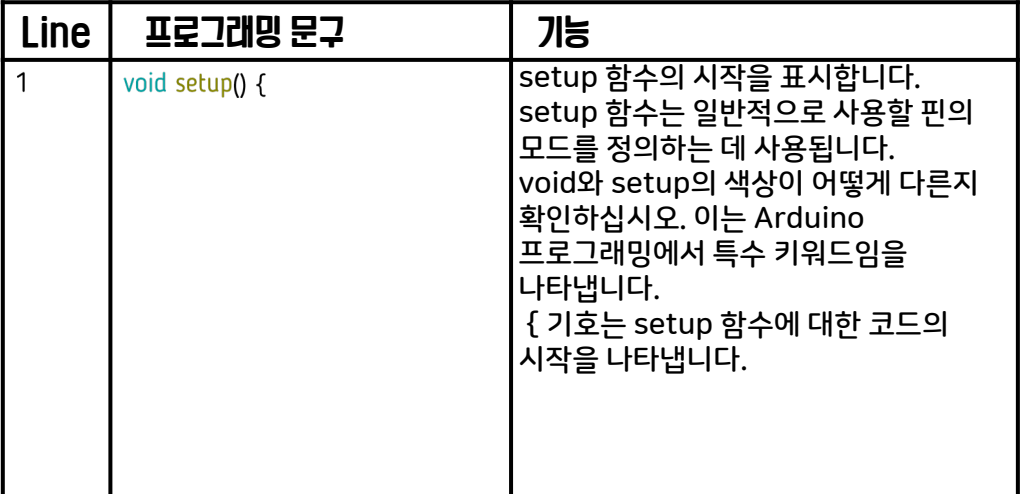

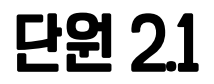

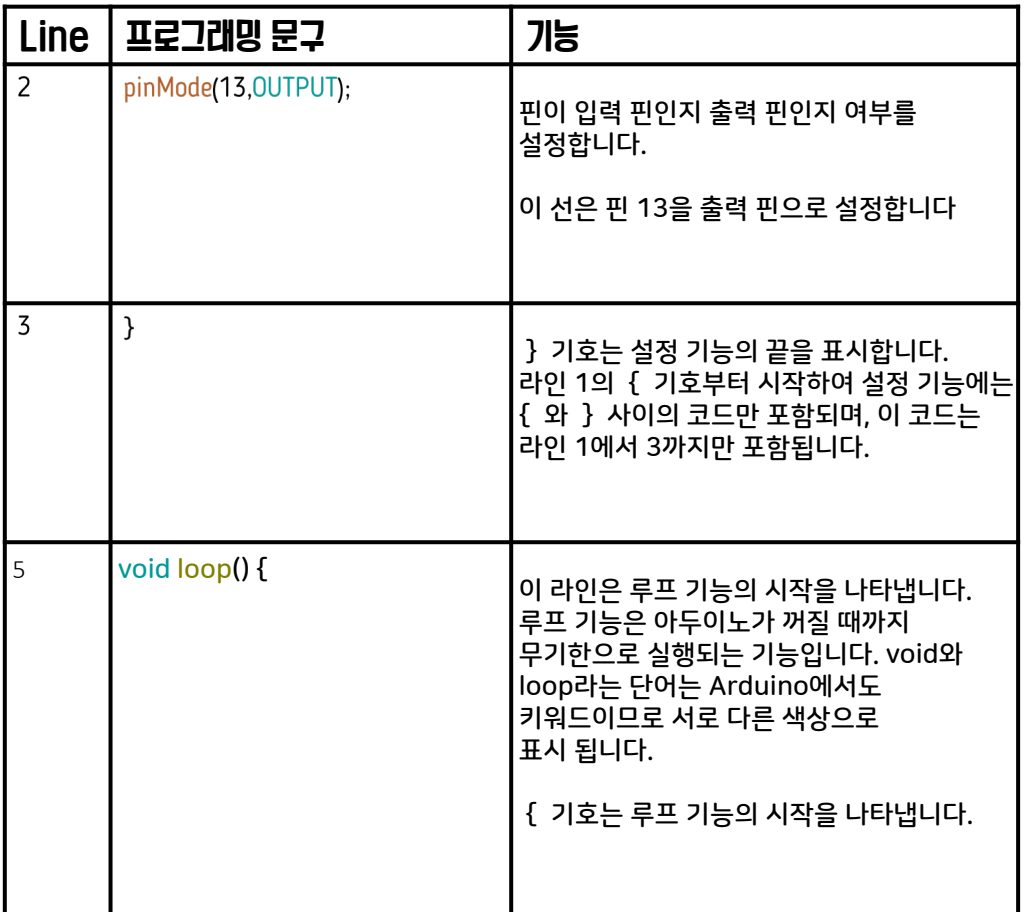

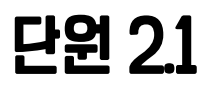

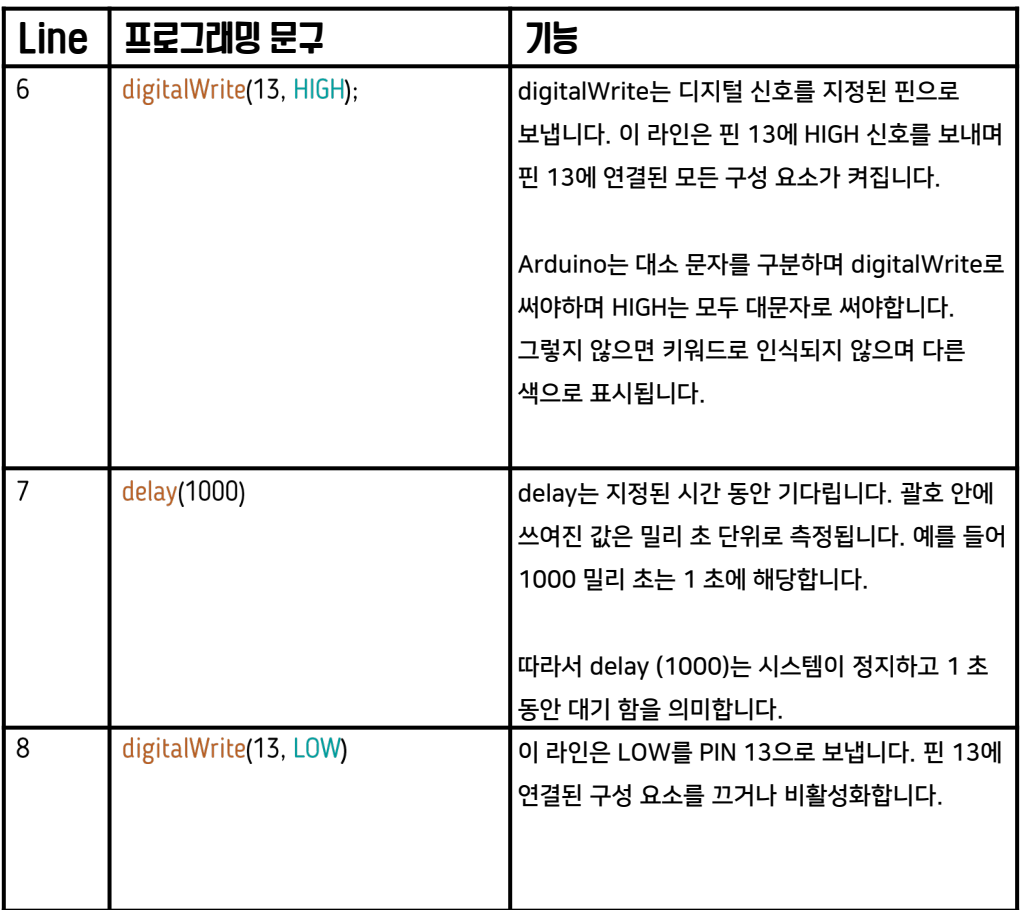

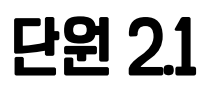

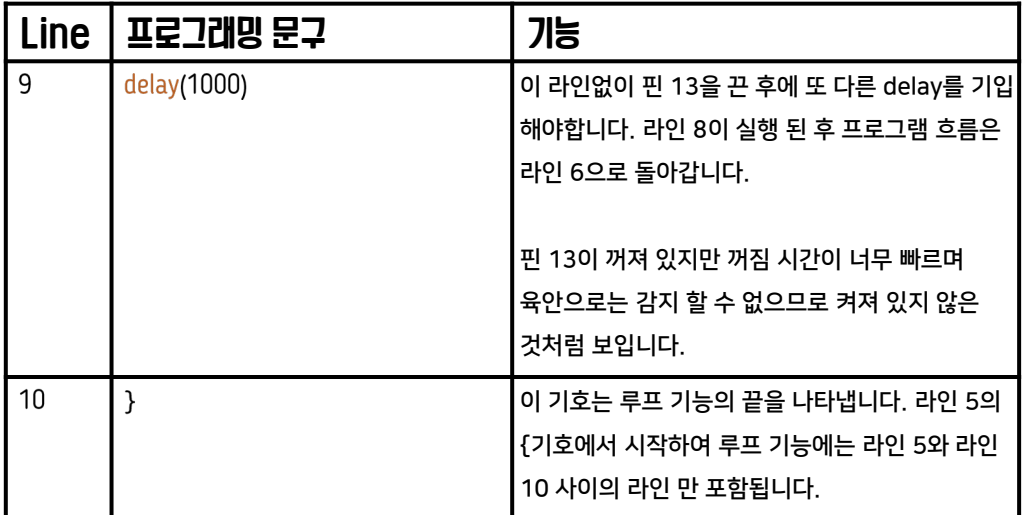

단원 2.1

Learning Standard:

2.4.6

analogWrite를 사용하여 아날로그 신호를 보낼 수도 있습니다. 아날로그핀은 보드에 ~ 기호가 있는 핀만 아날로그 신호를 생성합니다. 아날로그 핀은 Pin 3,5,6,7, 9, 10 및 11입니다.

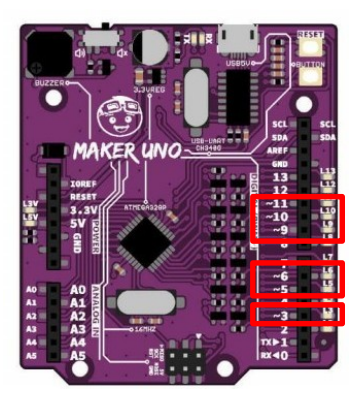

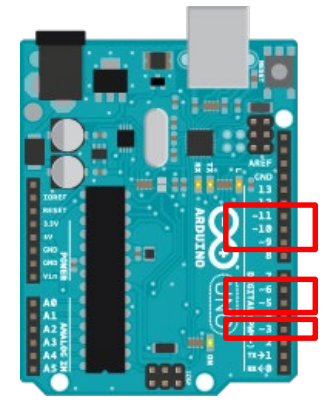

도표 2.1. (d) : 아날로그 핀의 위치 (PWM 핀이라고도 함)

#### analogWrite는 다음과 같이 작동합니다.

analogWrite (핀, 값) 값의 범위는 0에서 255 사이입니다.

예를 들어,

analogWrite (9, 255)는 핀 9에 최대 전압 인 255를 전송합니다. 핀 9에 연결된 모든 구성 요소는 최대 전압을 받습니다. 핀 9에 LED가 있으면 100 % 밝기로 켜집니다.

analogWrite (9, 127)는 핀 9에 127 (255의 절반)을 전송합니다. 핀 9에 연결하면 최대 전압의 50 %가 수신됩니다. 핀 9에 LED가 있으면 LED 50 % 밝기로 켜집니다.

analogWrite (9, 0)는 핀 9에 0을 보냅니다. 핀 9에 연결된 모든 구성 요소는 O 전압을 받습니다. 핀 9에 LED가 있으면 전혀 켜지지 않습니다.

## 단원 2.1

### 다음 섹션은 Maker UNO만을 위한 섹션입니다. 다른 유형의 Auduino에서는 LED를 회로에 연결해야 합니다.

### Maker UNO 는 모든 디지털 핀에 LED가 있습니다. 프로그래밍을 작성하여 모든 핀의 LED를 제어할 수 있습니다.

### 예를 들어 다음과 같습니다.

digitalWrite(9, LOW); digitalWrite(8, HIGH); delay(1000); digitalW rite(9, HIGH); digita lWrite(8, LOW); delay (1000);

이 프로그램을 실행하면 pin 9와 pin 8의 LED가 번갈아 깜박입니다.

## 단원 2.2

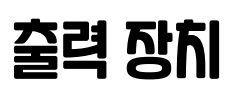

학습 목표

이 단원에서는 학생들이 다양한 출력 장치를 사용하는 방법을 배울 수 있게 될 것이다.

성공 기준

학생들은 출력 장치의 이름과 기능을 나열할 수 있을 것이다.

출력 장치는 연결된 핀이 Arduino에서 주는 신호를 실행합니다. Arduino는 5V를 제공하여 각 핀에 연결된 장치를 켤 수 있습니다. 프로젝트 제작에 일반적으로 사용되는 출력 장치는 발광 다이오드 (LED) 및 부저입니다. 이 출력 장치는 직류 모터 12v, LED 조명 12v 등과 같은 외부 전원 공급 장치없이 켜집니다.

## 저항

- 저항 값이 높을수록 통과 저항이 높아짐.
- 저항은 장치가 타는 것을 방지하거나 전압 분배기 역할을 하기 때문에 중요.
- 저항기의 색상 밴드를 보면 저항기 값을 읽을 수 있음.
- 회로도의 저항 기호는 다음과 같다.  $\neg\vee\vee$

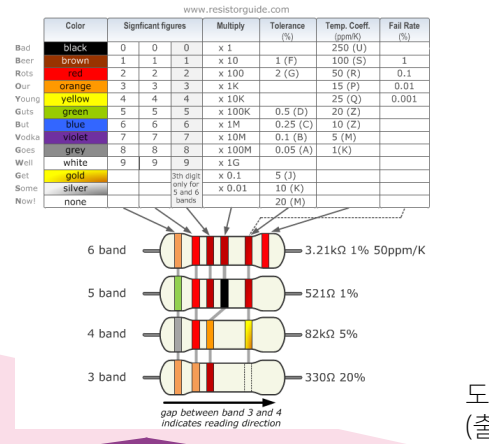

도표 2.2.(b) : 10,000 (10k) Ohm 저항

도표 2.2.(a) : 저항 값을 읽는 방법 (출처: Resistorguide.com)

Learning Standard: -

## 단원 2.2

# 발광 다이오드 (LED)

- 발광 다이오드는 전류가 통과 할 때 빛을 방출하는 다이오드이다.
- LED는 장식용 조명으로 사용할 수 있으며 타지 않도록 저항과 함께 사용해야 한다.
- LED에는 극성이 있습니다. 양극과 음극이 있다.
- Arduino의 모든 핀에는 내장 LED가 있다
- LED 기호는 다음과 같다.

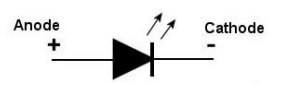

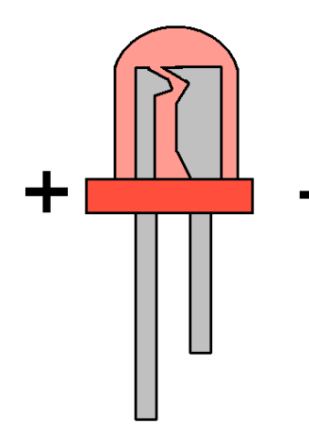

도표 2.2(c): LED의 양극 및 음극 다리를 식별하는 방법

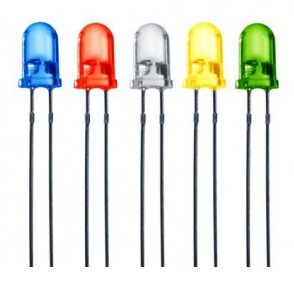

도표 2.2(d): 발광 다이오드 (LED)

## 단원 2.2

# 부저

부저

- 부저들은 전기 신호를 소리로 바꾸는 방식으로 작동한다.
- LED처럼 부저에도 극성이 있다.
- 부저를 알람이나 멜로디로 사용할 수 있다.
- 부저 기호는 다음과 같다.

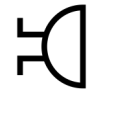

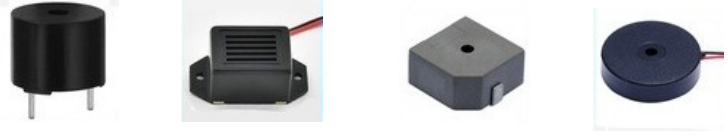

이 부저는 핀 8에 연결되며 슬라이딩 스위치로 켤 수 있습니다. 사용하기 전에 스위치를 밀어 부저를 활성화 해야합니다.

도표 2.2(e): 다양한 타입의 부저들

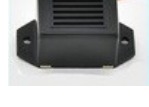

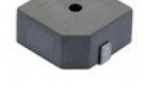

도표 2.2(f): 부저와 부저 스위치의 위치

스위치를 밀어 부저를 활성화

Maker Uno에 내장 부저가 있습니다.

# 단원 2.2 직류 (DC) 모터

- 3v, 6v, 9v, 12v 등과 같이 전압 요구 사항이 다른 모터에는 여러 가지 유형이 있습니다.
- 전류가 흐르면 DC 모터 샤프트가 회전합니다.
- 일반적으로 모터에는 많은 양의 전류가 필요하므로 드라이버 또는 트랜지스터 및 다이오드에 연결해야 합니다.
- 모터에 연결된 드라이버를 사용하면 시계 방향 또는 시계 반대 방향으로 모터 회전 방향을 제어 할 수 있습니다.
- 표준 Maker UNO 학습 키트를 사용하는 경우 학습 키트에 3V DC 모터가 포함되어 있습니다. 메이커 UNO는 5V 이상의 전압이 필요한 모터를 켤 수 없습니다.
- Arduino는 모터를 켜기에 충분한 전류를 보낼 수 없으므로 트랜지스터와 함께 모터를 사용해야합니다.
- DC 모터의 회로도는 다음과 같습니다.

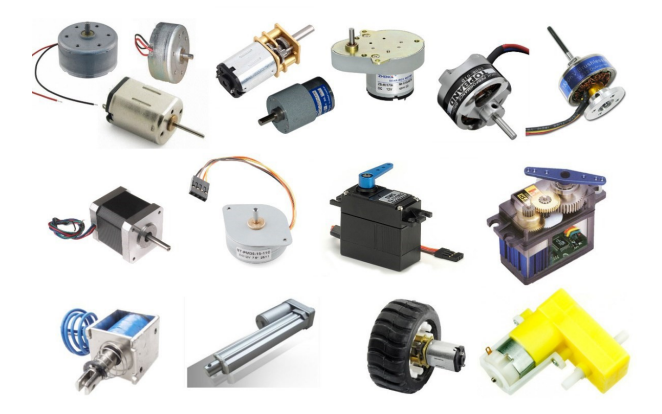

도표 2.2(g): 각기 다른 타입의 모터들

## 단원 2.3

# 출력 회로 연결

#### 학습 목표

이 단원에서는 학생들이 회로도를 읽고 회로도를 기반으로 회로를 연결할 수 있다.

#### 성공 기준

학생들은 회로도에 따라 적어도 하나의 회로를 연결할 수 있다.

점퍼 와이어와 브레드 보드를 사용하여 출력 회로를 연결할 수 있습니다. 브레드 보드는 점퍼 와이어를 사용하거나 납땜하지 않고 회로에 연결하여 회로를 테스트 할 수 있는 프로토 타입 보드입니다.

시작하기 전에 다음 구성 요소에 대해 더 자세히 알아 봅시다.

### 점퍼 와이어

- 점퍼 와이어는 마이크로 컨트롤러의 다른 구성 요소를 마이크로 컨트롤러에 연결하는데 사용됩니다.
- 비공식적으로 빨간색 점퍼 와이어는 전원 공급 장치로 가는 연결에 사용되며 검은 점퍼 와이어는 접지로 연결하는 데 사용됩니다.

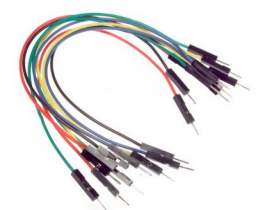

도표 2.3(a) : 점퍼와이어

## 단원 2.3 브레드 보드

- 브레드 보드는 납땜을 사용하지 않고 프로토 타입 회로를 테스트하고 생산하는데 사용됩니다.
- 구멍은 도표 2.3 (a)와 같이 빨간색 선을 따라 연결됩니다. 구성 요소 또는 와이어가 동일한 회선에 있는 경우 연결됩니다.

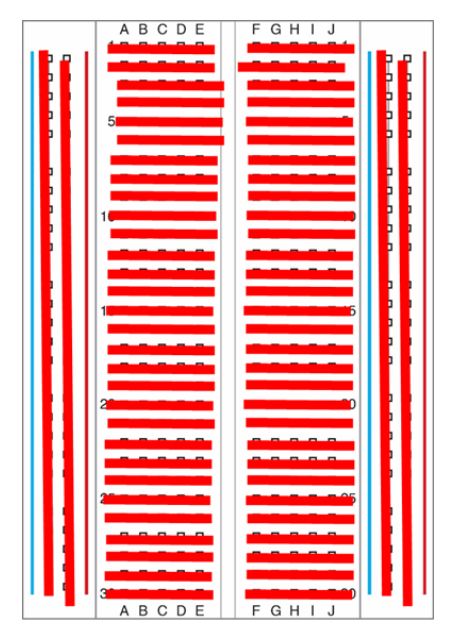

도표 2.3. (a) : 빨간색 선은 브레드 보드의 구멍 사이의 연결점을 보여줍니다.

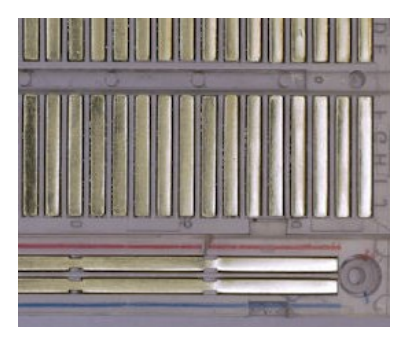

도표 2.3. (b) : 브레드 보드의 구멍 밑면의 사이의 연결 선상을 보여줍니다.

# 단원 2.3 브레드 보드 회로 연결

### LED 회로 연결

아래 회로는 3V 배터리 및 브레드 보드를 사용하는 간단한 직렬 및 병렬 회로이며, 회로도 및 연결을 보여줍니다.

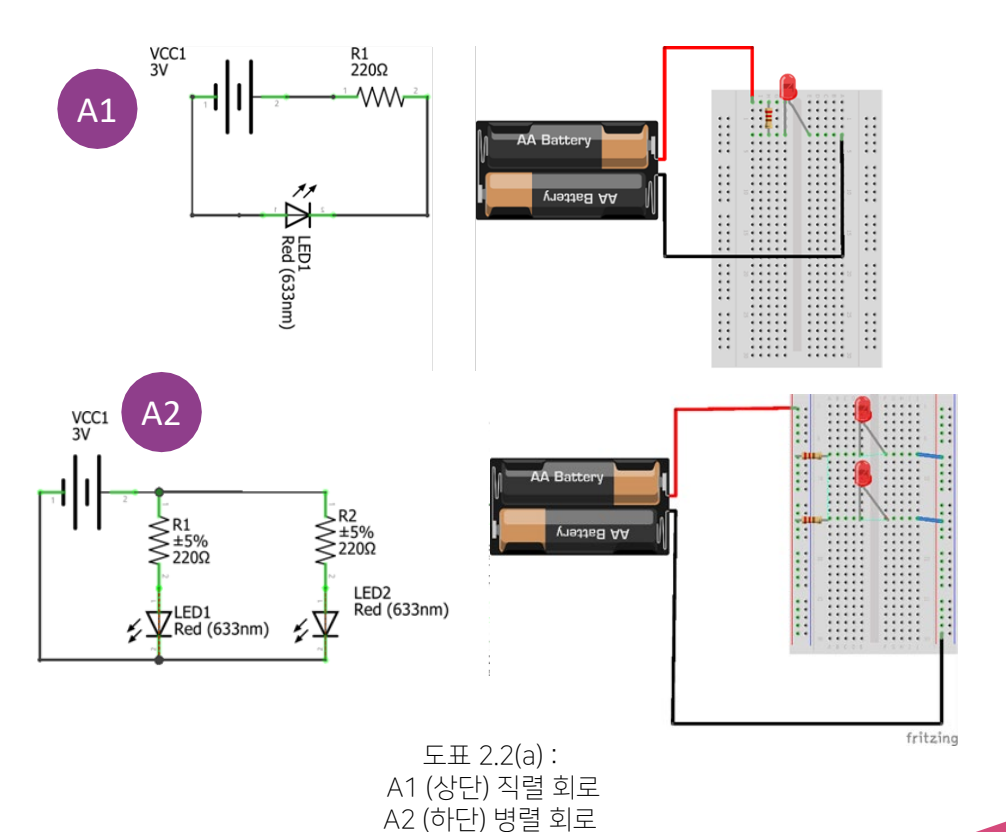
## 단원 2.3

전원을 5V 전원으로 교체합시다 :

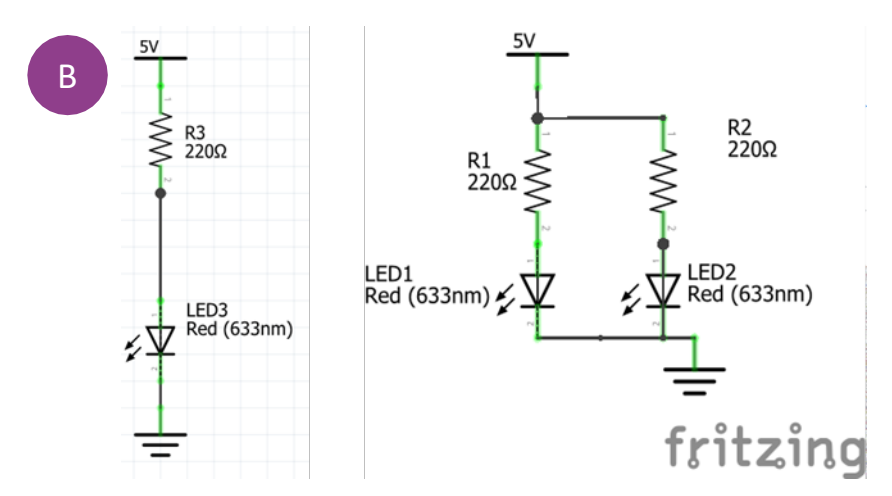

Arduino 또는 Maker UNO는 5V 핀 (+) 및 GND (-) 핀으로 배터리와 같은 5V 전압을 제공 할 수 있습니다.

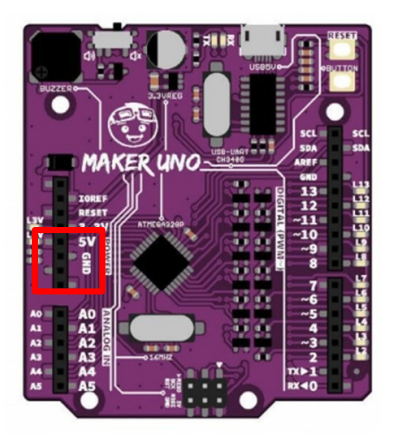

# 단원 2.3 부저

부저는 LED와 유사한 극성 (빨간색 핀, 검은 색 접지)에 따라 연결해야 합니다. 다음 회로는 Arduino에 대한 부저 연결의 예입니다. Maker UNO의 경우 여기에 는 핀 8에 내장 된 부저가 있습니다. 사용하기 전에 슬라이더 스위치를 눌러 부저를 활성화해야 합니다.

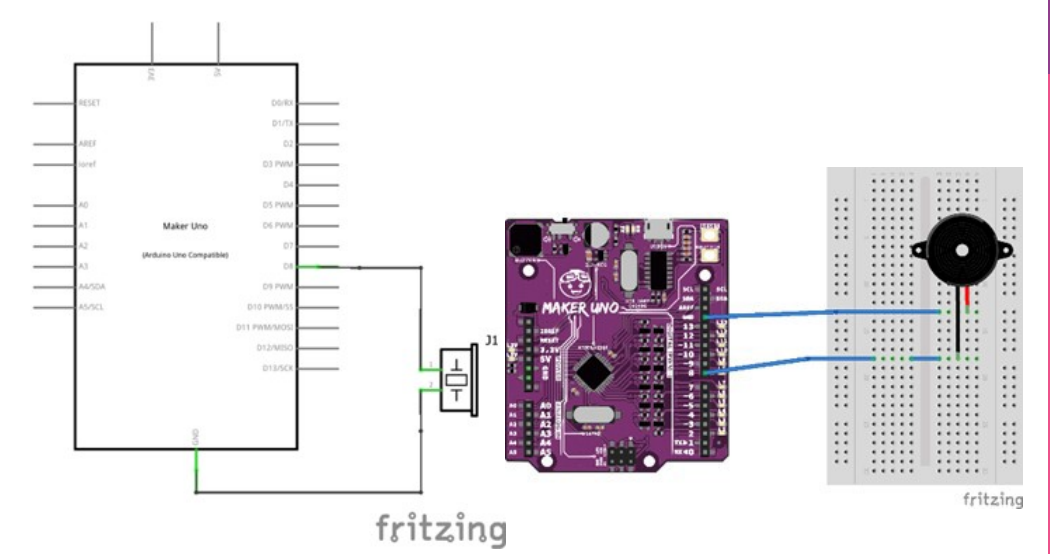

## 단원 2.3

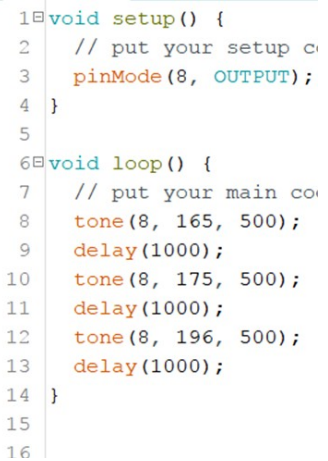

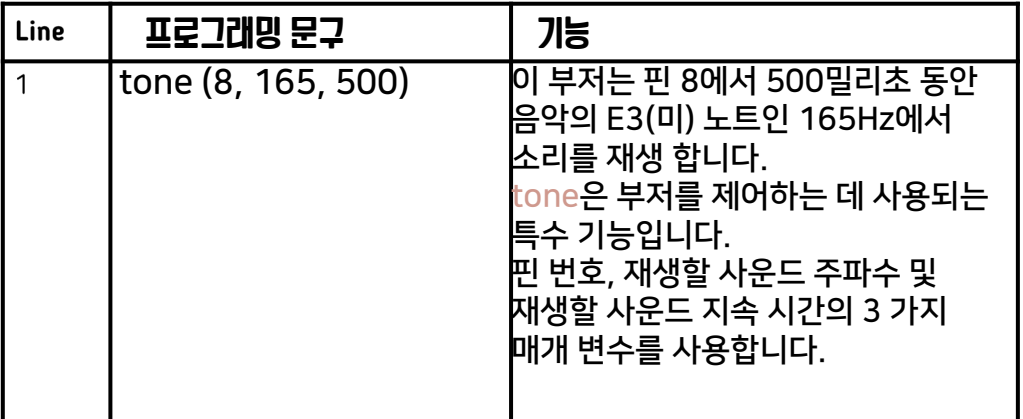

## 단원 2.3

톤은 음을 생성 할 수 있습니다. 다음 목록은 음악 음표 (3 옥타브) 및 주파수 목록을 보여줍니다.

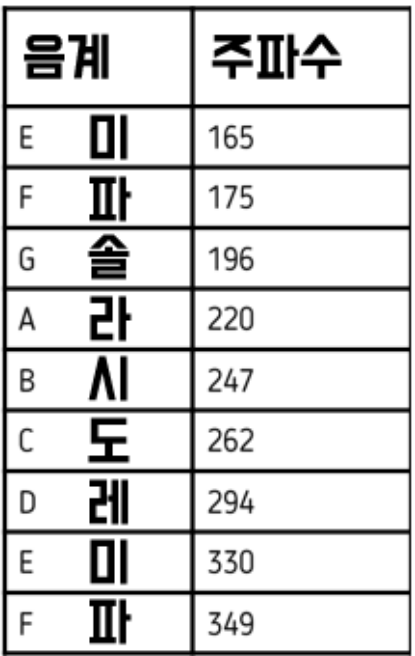

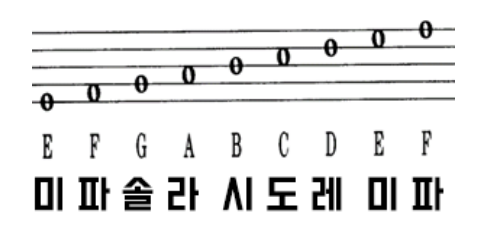

#### 전체 음계 목록을 보려면

<https://www.arduino.cc/en/Tutorial/ToneMelody?from=Tutorial.Tone> 을 방문 해보세요. 노트 (옥타브 1 ~ 옥타브 8)

## 단원 2.3 직류 (DC) 모터

DC 모터는 트랜지스터와 함께 연결해야 합니다. 모터가 작동하려면 더 높은 전류가 필요하고 이 전류는 Arduino의 출력 핀으로 제공 할 수 없기 때문입니다. 회로 연결은 다음과 같습니다.

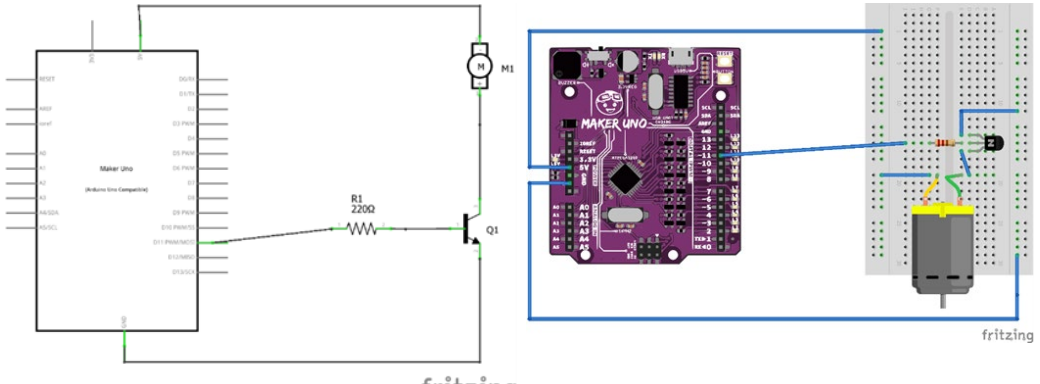

fritzing

이 문제를 극복하기 위해서는 트랜지스터가 Hte 모터를 제어하는 스위치로서 기능할 필요가 있습니다. 모터를 켜려면 11번 핀으로 신호를 보낸 다음 트랜지스터를 열어 전류가 모터로 흐르도록 해야 합니다.

#### 모터를 켜기 위한 프로그래밍은 다음과 같습니다.

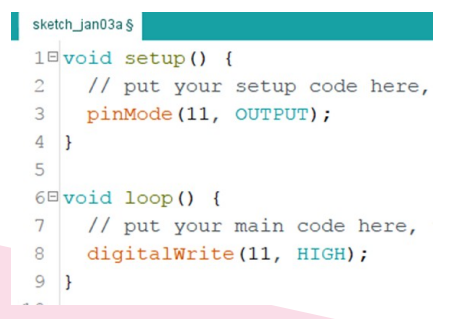

# 단원 2.4 출력회로 시뮬레이션

학습 목표

이 단원에서 학생들은 전용 소프트웨어를 사용하여 출력 회로를 시뮬레이션 할 수 있다.

성공 기준

학생들은 코드 시뮬레이션과 함께 하나 이상의 회로를 시뮬레이션 할 수 있다.

우리는 프리웨어인 Tinkerlab을 사용하여 출력 회로를 시뮬레이션 할 것입니다.

웹링크 : https://www.tinkercad.com/입니다.

Tinkercad에 액세스하는 단계는 다음과 같습니다.

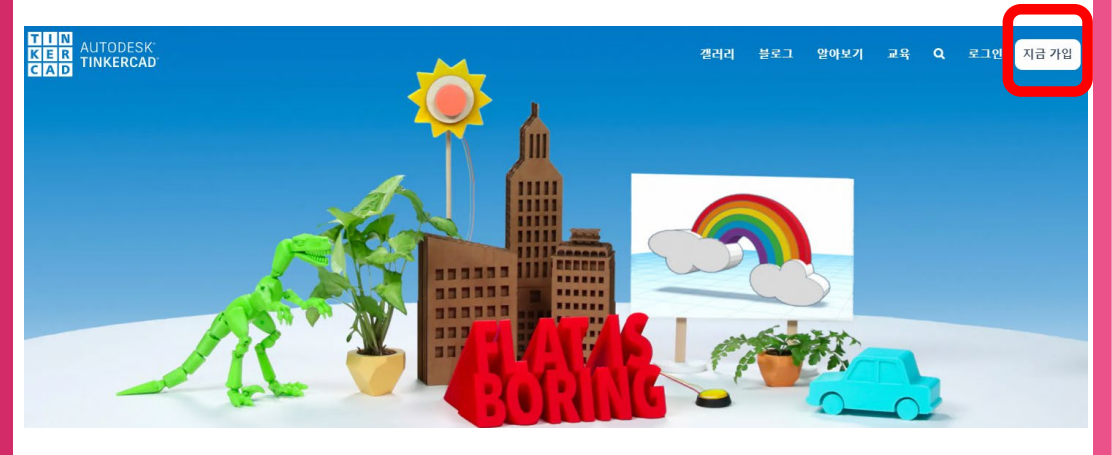

```
Learning Standard:
             2.4.4
```
## 단원 2.4

#### 로그인 후 Circuit란을 클릭 해주세요.

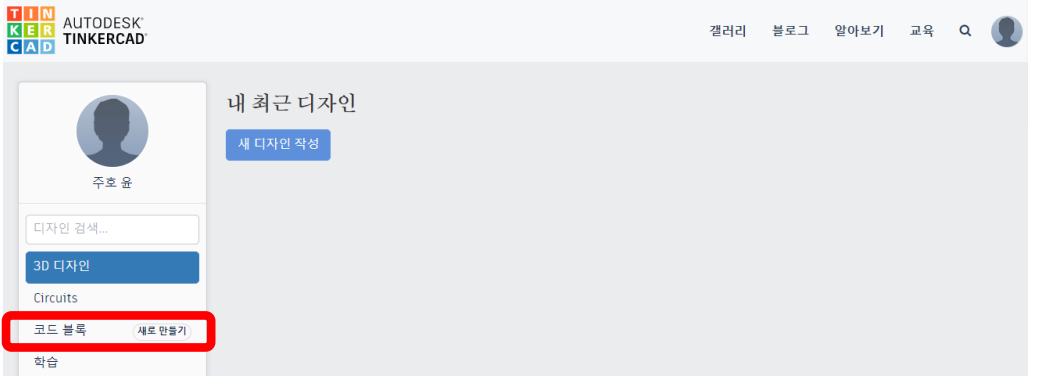

#### 새 회로 작성을 클릭 해주세요.

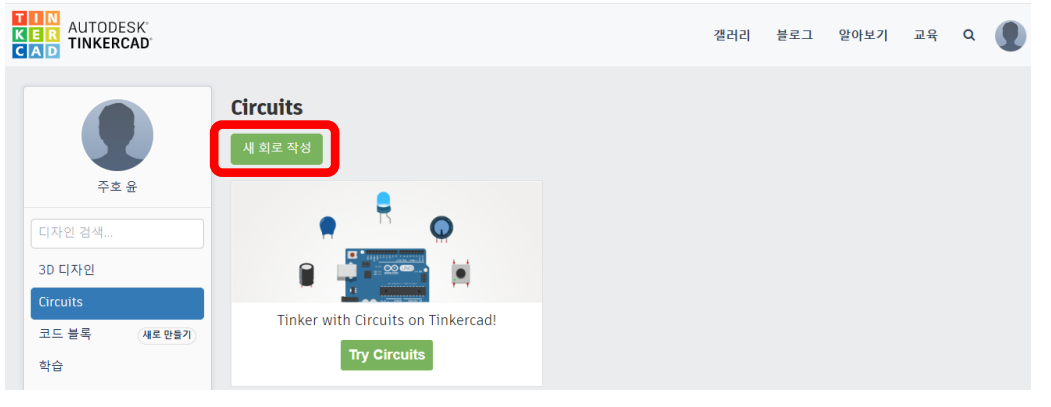

## 단원 2.4

#### LED, 저항, 아두이노 및 브레드보드 추가 해주세요

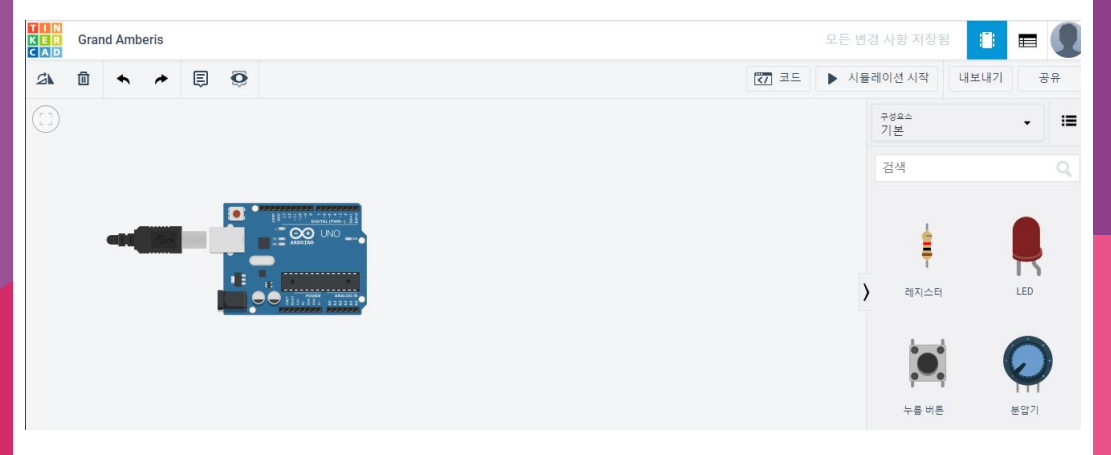

#### 저항 추가 시 레지스터(저항)란에 알맞은 저항 값을 기입 해주세요

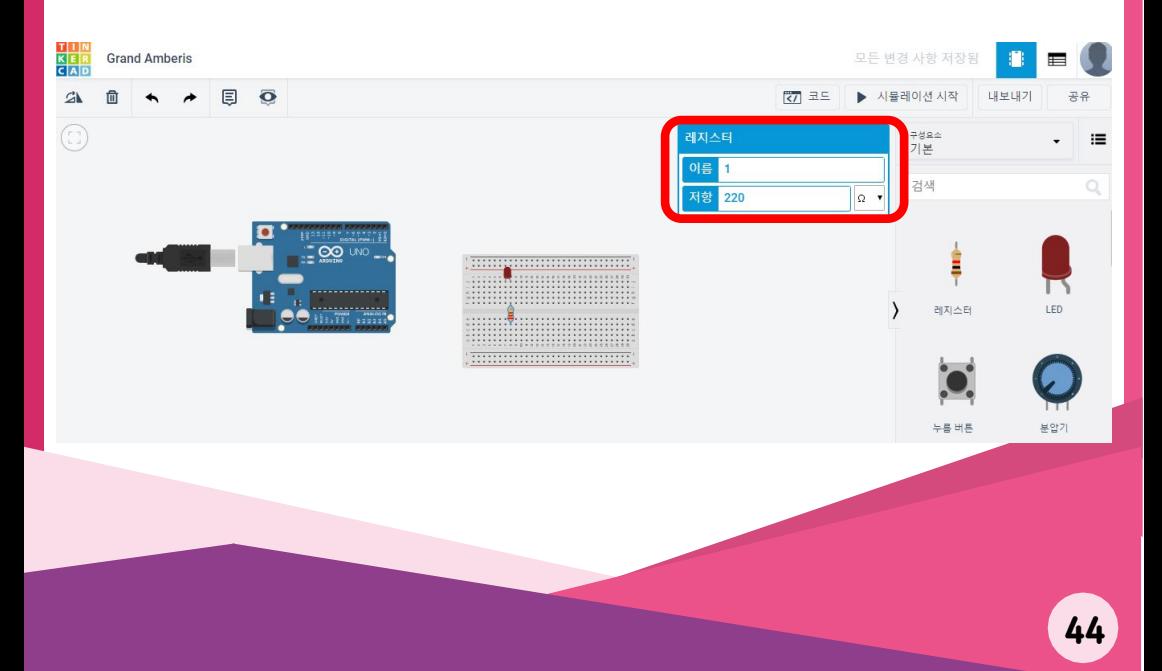

# 단원 2.4

#### 브레드보드와 장치들을 클릭하여 연결해주세요. Pin 5 -> 저항, 5V -> LED (+)

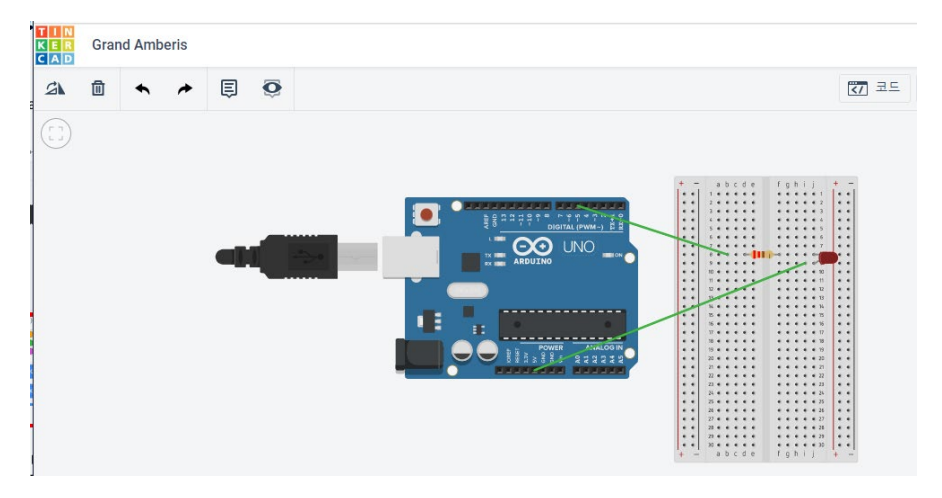

#### 코드 버튼을 클릭하여 코딩을 해보세요

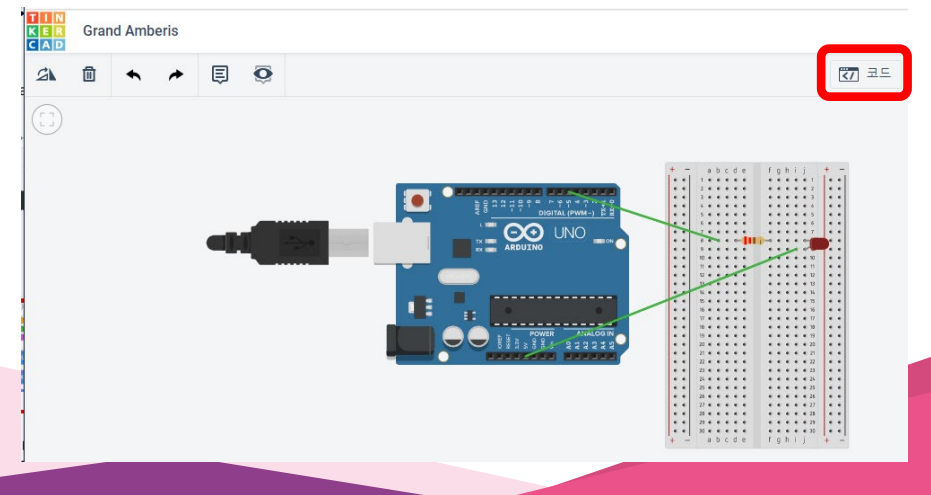

# 단원 2.4

#### 빨간 상자 안에 관련 블록을 끌어다 놓아서 pin 5에 연결된 LED를 깜박이는 코드를 만들어 보세요

코드를 만들어 보았다면, 시뮬레이션 시작 버튼을 눌러 확인해 보세요

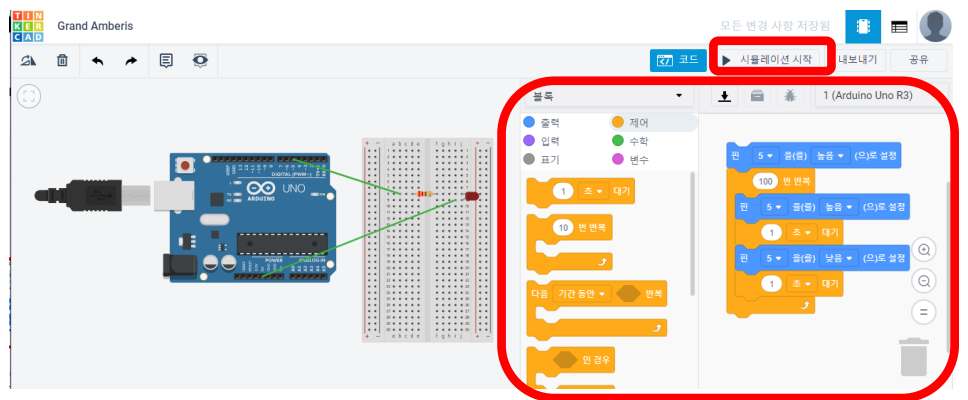

#### 1개 이상의 LED, 부저 또는 모터로 출력 회로를 시뮬레이션 해보세요.

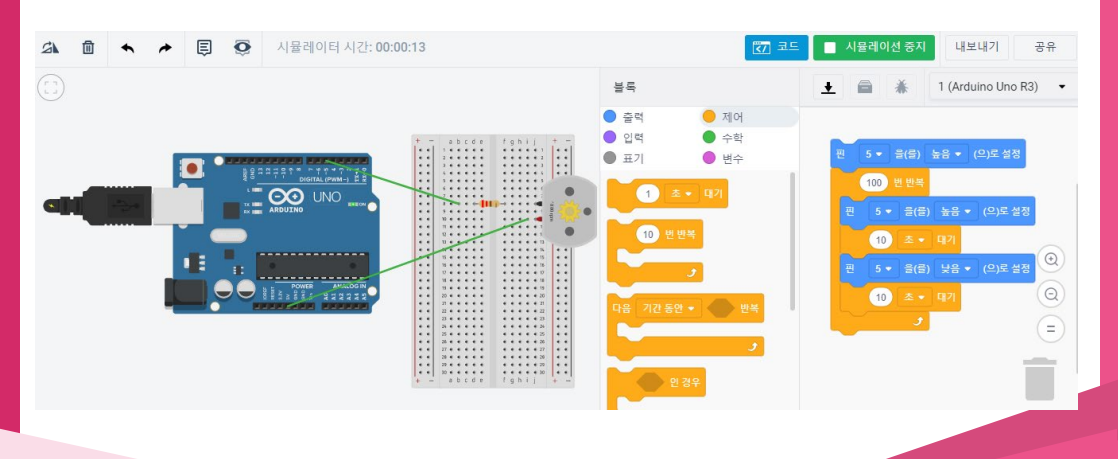

## 단원 2.4 구성요소에서 스타터 기능 사용하기

오른쪽의 구성요소 탭을 클릭하고 스타터 그룹안에 있는 아두이노 란을 클릭해주세요

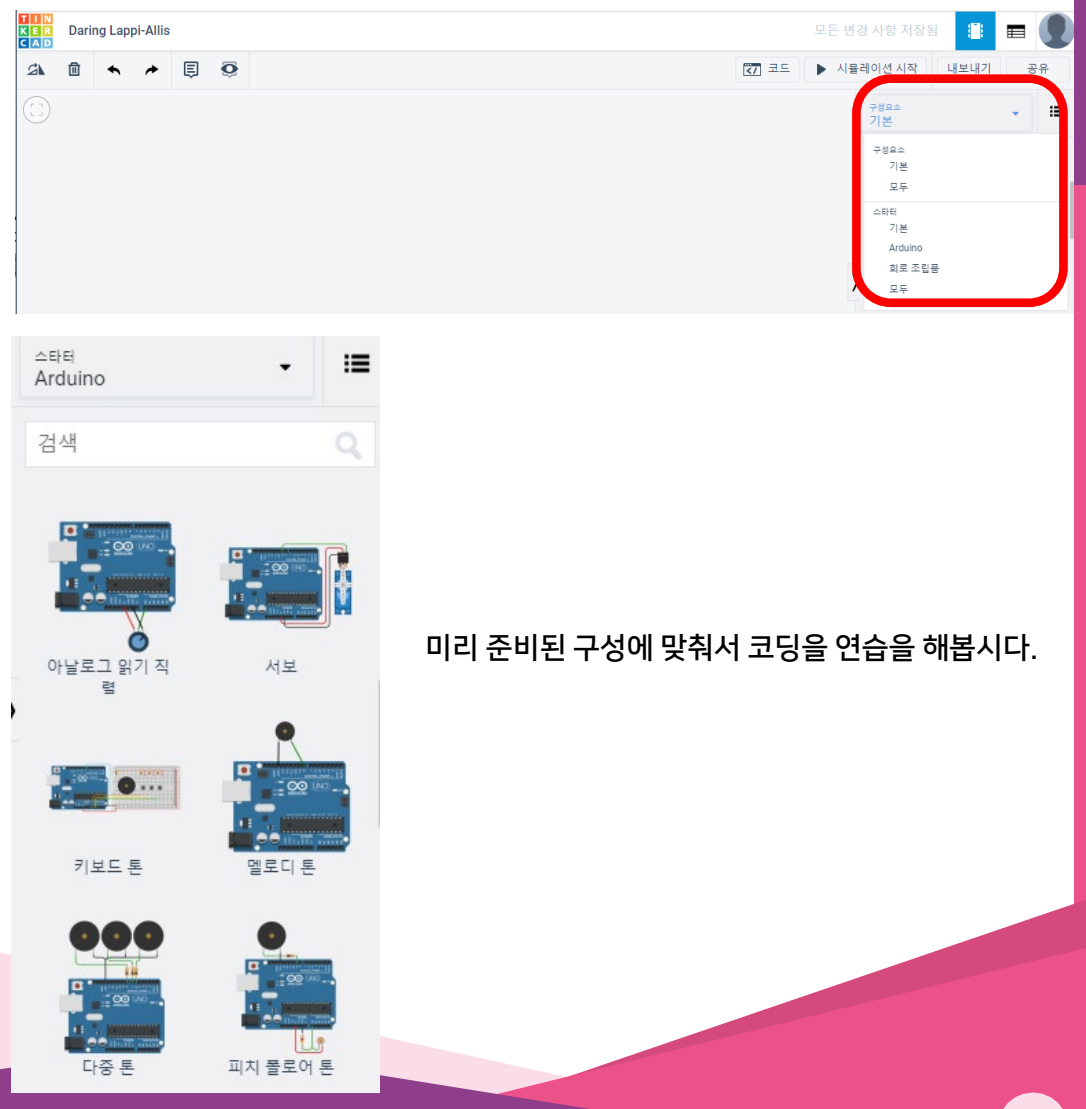

## 단원 2.4

기본,아두이노,회로 조립품 까지 모든 과정을 수행하면서 하드웨어 회로와 코딩에 대한 이해에 도움이 될 수 있습니다.

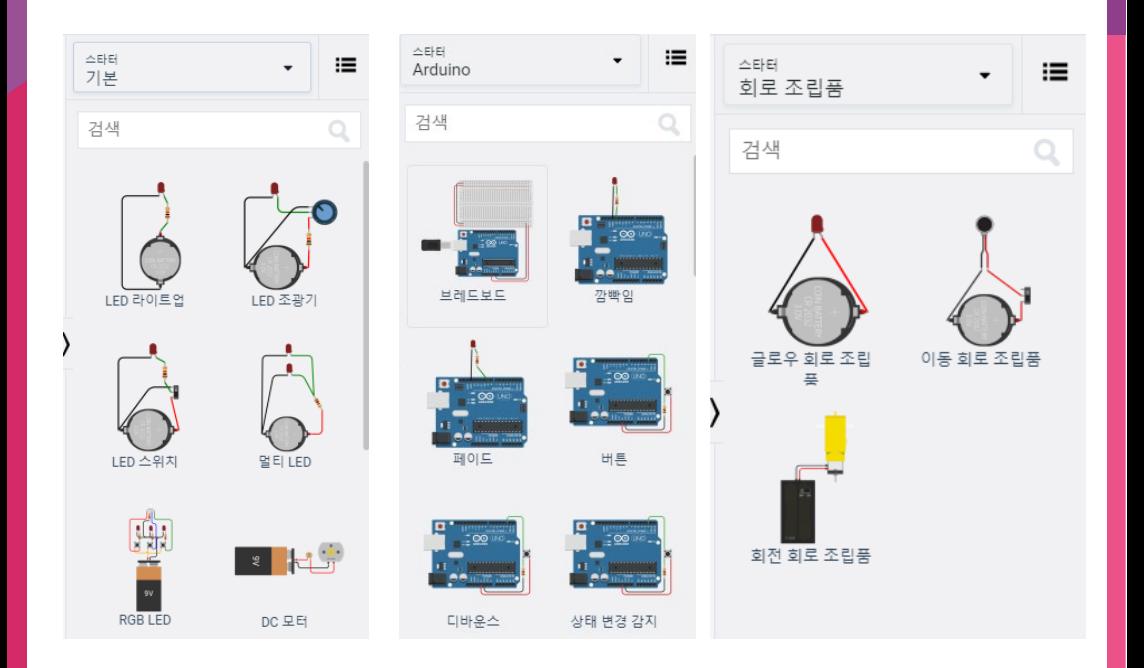

## 단원 3 출력

### 학습표준

2.4.4 전용 소프트웨어로 기능하는 시뮬레이션 회로 구축. 2.4.5 마이크로컨트롤러의 입력 및 출력 회로 연결 2.4.6 입력 및 출력 회로를 기반으로 간단한 프로그램 작성

### 평가표준

4 단계 마이크로컨트롤러를 포함하는 회로의 기능을 테스트한다.

### 부 단원

단원 3.1 입력 회로 프로그래밍 소개 단원 3.2 입력 장치의 유형 단원 3.3 입력 회로 연결 소개 단원 3.4 입력 회로 시뮬레이션

### 권장 수업 시간

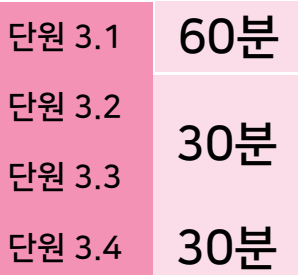

### 준비

1) 학생 1명당 아두이노/Maker UNO가 충분한지 확 인한다.

- 2) 단원 3.1은 마이크로컨트롤러를 프로그래밍하기 위
- 해 컴퓨터나 스마트폰을 사용해야 한다. (부록 1)
- 3) 단원 3.4는 컴퓨터 및 인터넷 필요
- 4) 학생 모듈과 함께 사용 가능

단원 3

## 입력 회로 프로그래밍 소개

#### 학습 목표

이 단원에서 학생들은 입력 회로를 제어하는 간단한 프로그래밍을 작성할 수 있다

#### 성공 기준

학생들은 회로에서 입력 값을 읽고 표시하기 위해 프로그래밍을 작성할 수 있다.

마이크로 컨트롤러는 핀을 통해 신호를 수신 할 수 있습니다. 마이크로 컨트롤러에 연 결된 센서는 디지털 및 신호를 마이크로 컨트롤러로 보낼 수 있습니다.

디지털 신호의 값은 1 (켜기) 또는 0 (끄기)입니다. 모든 숫자 핀 (3-13)은 프로그램 명 령 digitalRead를 사용하여 디지털 신호를 수신 할 수 있습니다. 디지털 신호를 사용하 는 입력 장치의 예로는 스위치 (눌림 / 안눌림), 빗물감지 센서 (물 / 물 없음) 등 두 가지 상태가 있는 장치가 있습니다.

반면 아날로그 신호는 두 개 이상의 값을 포함하며 범위는 0 ~ 1023입니다. 아날로그 신호는 프로그램 명령 analogRead를 사용하여 아날로그 입력 핀 (핀 A0 ~ A5)에서만 유효합니다. 아날로그 출력 장치의 예는 포텐셔미터 (노브 회전에 따른 값 변경), 광 센서 (매우 어둡거나 매우 밝음), 마이크 등과 같은 다양한 정보를 감지하는 센서입니다.

입력 장치를 사용하기 전에 Setup 기능에서 입력 핀을 INPUT 모드로 설정해야 합니다.

#### sketch\_jan07a§  $1 \square$  void setup() { // put your setup code he  $\overline{2}$ pinMode(4, INPUT); 3 4  $\ddot{\ }$  $\Box$

# 단원 3.1

2 번 핀에는 메이커 UNO 용 내장 스위치가 있습니다. 핀을 사용하려면 모드를 INPUT\_PULLUP 으로 설정해야 합니다

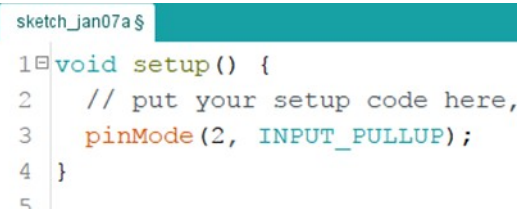

값을 사용하려면 analogRead 또는 digitalRead를 사용하여 값을 읽고 변수에 저장 해야합니다.

```
6 = \text{void loop() }// put your main code here.
 \overline{7}8
      int x = digitalRead(2);
      int y = analogRead(A2);
 9<sup>1</sup>10 }
```
라인 8은 핀 2에서 디지털 신호를 읽고, 이를 변수 x에 유지합니다. 여기서 라인 9는 핀 A2에서 아날로그 신호를 읽고 y라는 변수에 저장합니다.

또한 컴퓨터와의 직렬 통신을 열어 디버깅 목적으로 읽은 값을 검색하고 표시 할 수 있습니다. 그렇게 하려면 컴퓨터와 Arduino 간의 통신 채널을 Serial.begin (9600) 코드로 시작해야합니다.

```
1 \equiv \text{void setup() }// put your setup code
\mathfrak{D}\mathcal{E}pinMode (A0, INPUT);
\overline{4}Serial.begin(9600);
5 \}
```
9600은 Arduino와 컴퓨터 간의 일반적인 데이터 통신 전송 속도입니다. 값이 높을수록 Arduino에서 컴퓨터로 더 많은 정보를 보낼 수 있습니다.

# 단원 3.1

그런 다음 Serial.println을 사용하여 입력 장치의 값을 표시 할 수 있습니다 (|는 L의 소문자 입니다).

```
1 \equiv \text{void setup() }\overline{2}pinMode(A0, INPUT);
 \overline{3}Serial.begin(9600);
 \overline{4}5<sup>1</sup>6
 7 = \text{void loop() }8
 \circint x = analogRead(A2);
     Serial.println(X);1011 }
```
코드가 업로드되면 시리얼 모니터 (CTRL + SHIFT + M)를 열거 나 돋보기 기호를 눌러 Arduino가 읽은 값을 볼 수 있습니다.

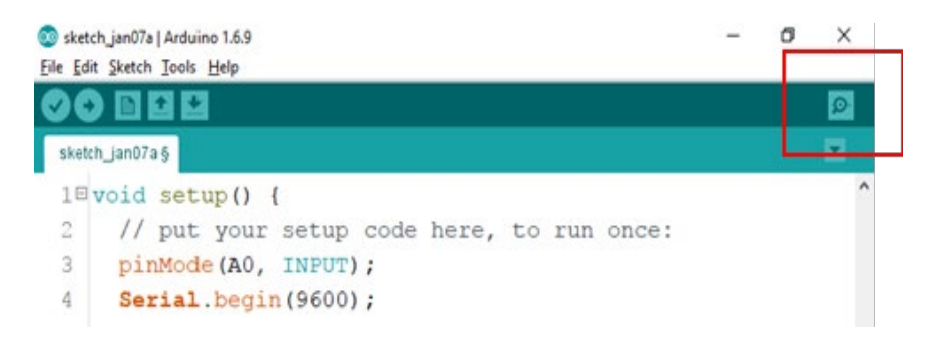

# 단원 3.1

다음 코드는 내장 스위치 (Maker UNO 용)에서 값을 읽고 값을 표시합니다. 이 예에서 는 Maker UNO의 브레드 보드와 연결할 회로가 필요하지 않지만 다른 Arduino 모델 의 경우 외부 푸시 버튼 연결이 필요합니다. 푸시 버튼을 pin 2에 연결하고 핀을 pinMode (2, INPUT)으로 설정해야 합니다.

```
sketch_jan07a§
 1 \square void setup() {
 \overline{2}// put your setup code here,
 3
      pinMode(2, INPUT PULLUP);
      Serial.begin(9600);
 \overline{4}5 \mid \}6
 7<sup>e</sup>void loop() {
     // put your main code here,
 8
 9
      int x = digital Read (2);
    Serial.println(X);10<sup>1</sup>11\mathbf{R}12
13
```
## 단원 3.2 입력장치

#### 학습 목표

이 단원에서 학생들은 다양한 유형의 입력 장치를 배울 수 있다

#### 성공 기준

학생들은 입력 장치의 이름과 기능을 나열하고 진술 할 수 있다.

입력 장치는 주변 환경에서 감지 된 값을 읽고 Arduino의 핀을 통해 읽은 정보를 보 냅니다. 모든 핀을 프로그램 명령 digitalRead로 디지털 신호를 읽는 데 사용할 수 있습니다.

아날로그 신호는 핀 A0 ~ A5 인 아날로그 핀을 사용해서 만 감지 할 수 있습니다. 스위치와 같이 사용할 수 있는 다른 입력 장치가 있습니다. 포텐셔미터, 광 저항 저항기 (광 센서), 온도 센서, 인간 센서 (PIR 센서) 등

#### 스위치

- 마이크로 스위치, 토글 스위치 및 푸시 버튼과 같은 다양한 유형의 스위치가 있습 니다.
- 시중에는 여러 유형의 스위치가 있지만 모두 회로가 완전한지 여부와 같은 원리 로 작동합니다.
- 다음은 가장 일반적으로 사용되는 스위치입니다.
- 푸시 버튼

► 스위치를 누르고있는 동안 "ON"상태가됩니다. 누르지 않으면 OFF 상태로 돌아갑니다.

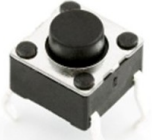

도표 3.1.(a) : 푸시버튼

도표 3.1.(b) : 푸시버튼의 회로도 기호

## 단원 3.2

#### 스위치

- 토글스위치
	- ► STST 타입 –Single Pole, Single Throw

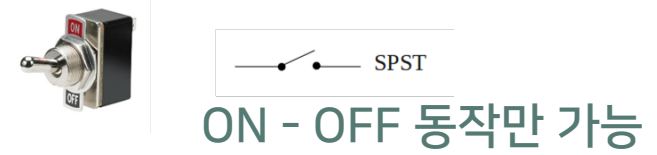

SPST에는 두 개의 터미널이 있으며 연결은 내부가 완전한 지 또는 불완전한 지를 결정합니다. SPST 연결은 보다 명확한 판독을 위해 풀업 / 풀다운 회로 가 필요합니다. 노브의 위치에 따라 ON 또는 OFF 모드로 유지됩니다.

► STDT 타입 –Single Pole, Double Throw

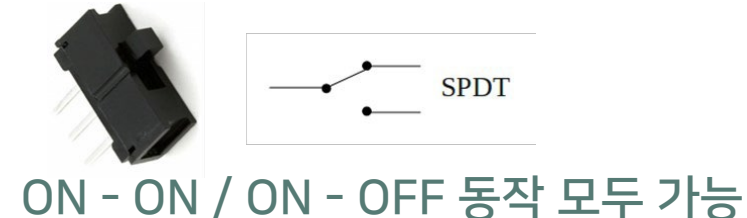

SPDT 스위치에는 3 개의 공통 단자, NO (일반적으로 열림) 및 NC (일반적 으로 닫힘)가 있습니다. SPDT 스위치에는 풀업 / 풀다운 회로가 필요하지 않습니다. 노브 위치에 따 라 ON 또는 OFF 모드로 유지됩니다.

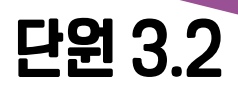

#### 스위치

• 마이크로스위치

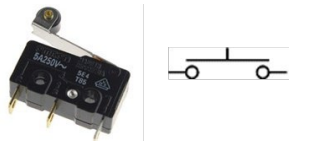

마이크로 스위치는 작은 움직임이나 가벼운 압력에 반응합니다. 예를 들어 냉장고의 전등 스위치입니다. 냉장고가 열리면 (마이크로 스위치에서 압력이 해제 됨) 표시등이 켜집니다.

#### 포텐셔미터

포텐셔미터는 고정 저항 값이 없는 저항입니다. 노브를 돌려 저항 값을 변경할 수 있습니다.

이 저항 변화는 아날로그 입력 핀을 통해 Arduino가 읽을 수 있습니다.

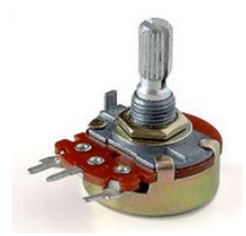

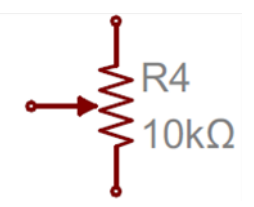

도표 3.1.(c) : 포텐셔미터의 회로도 기호

도표 3.1.(c) : 포텐셔미터

## 단원 3.2

#### 광 센서 / 광 종속 저항

• 저항 값은 주변 환경의 밝기에 따라 변합니다. 밝을수록 Arduino에서 읽을 수 있는 값이 높아집니다.

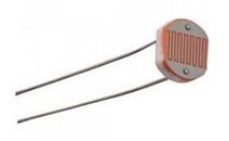

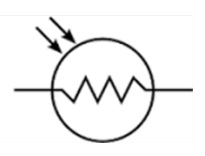

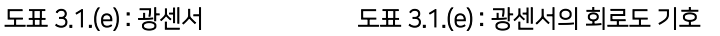

#### 온도센서

- 시장에는 다양한 유형의 온도 센서가 있으며 가장 일반적인 것은 LM35입니다.
- LM35는 전압 판독 형태로 입력을 생성합니다. 온도를 섭씨로 측정 하려면 이 입력을 추가 처리해야합니다.

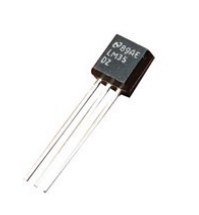

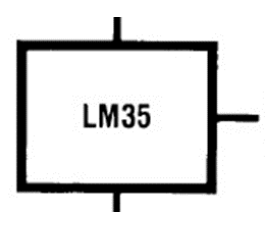

도표 3.1.(g) : LM35 도표 3.1.(g) : LM35<sup>의</sup> 직접회로 (IC) 의 회로도 기호

Learning Standard:

### 단원 3.2 온도센서

• 사람의 움직임은 사람이 발산하는 적외선을 감지하는 PIR 센서 (Passive Infrared)로 감지 할 수 있습니다.

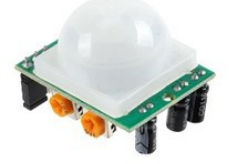

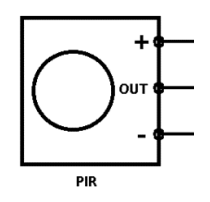

도표 3.1.(e) : PIR 센서 도표 3.1.(f) : PIR 센서의 회로도 기호

# 단원 3.3 입력 회로 연결

#### 학습 목표

이 단원에서 학생들은 회로도를 읽고 회로도를 기반으로 회로를 연결할 수 있다.

#### 성공 기준

학생들은 회로도를 기반으로 하나 이상의 회로를 만들 수 있다

출력 회로와 마찬가지로 입력 회로 연결은 점퍼 와이어와 브레드 보드도 사용합 니다.

#### 푸시버튼

- Maker UNO에는 핀 2에 연결된 푸시 버튼이 있습니다.이를 사용하려면 설 정에서 pinMode를 INPUT\_PULLUP으로 설정하십시오.
- 푸시 버튼을 연결하는 회로도와 연결도는 다음과 같습니다.

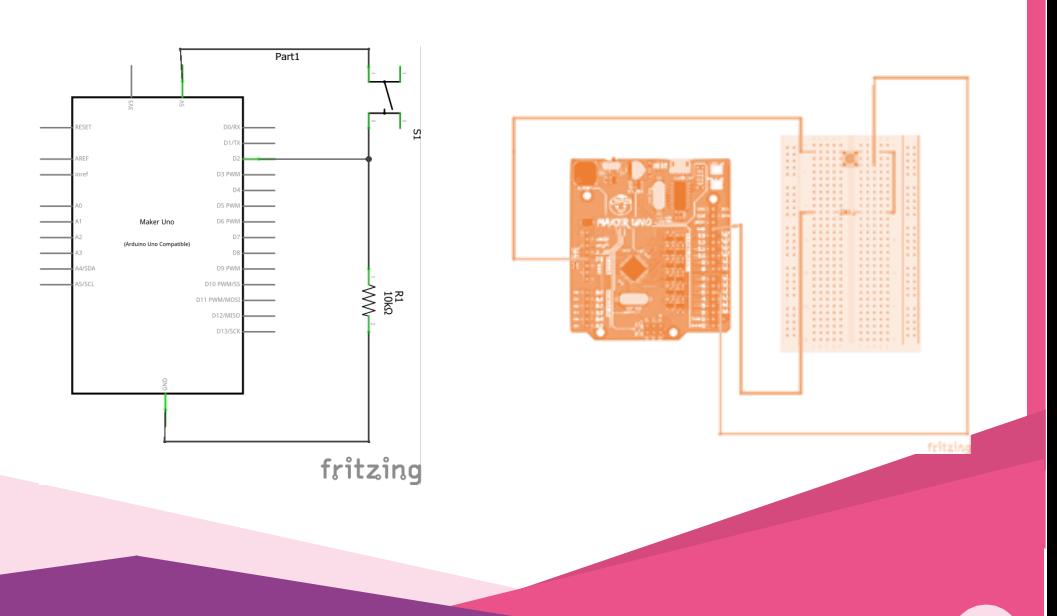

# 단원 3.3

#### 푸시버튼

- 디지털 입력 장치이므로 digitalRead를 사용하여 값을 읽습니다.
- 풀다운 회로를 만들려면 10k 저항이 필요합니다. 풀다운 회로는 푸시 버 튼을 누르지 않을 때 모든 부동 전하를 접지로 끌어내어 판독 된 값의 정확 성을 보장합니다.

#### 포텐셔미터

- 포텐셔미터 연결은 저항이므로 저항이 없으므로 극성이 없습니다.
- 포텐셔미터의 왼쪽과 오른쪽은 5V 또는 접지에 연결되며 중간 핀은 원하 는 핀에 연결됩니다.
- 포텐셔미터는 아날로그 입력 장치 유형입니다. 아날로그 장치의 경우 핀 A0 ~ A5와 프로그램 명령 analogRead를 사용하여 값을 읽어야합니다.

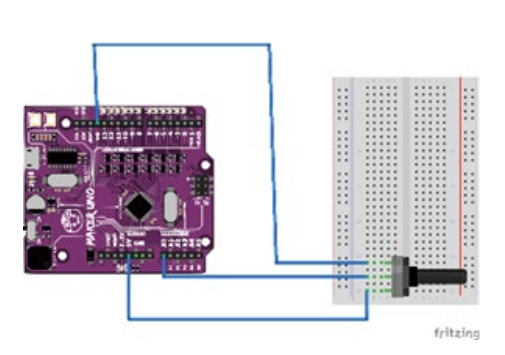

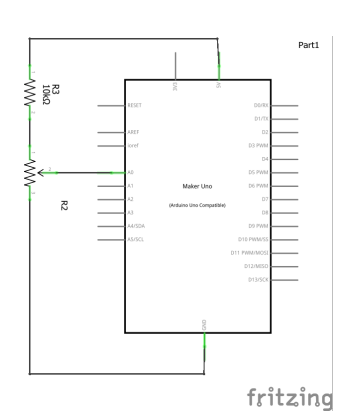

## 단원 3.3

### 광센서 (LDR)

- 포텐셔미터와 마찬가지로 LDR (조명 저항)에는 극성이 없습니다.
- 푸시 버튼 연결과 유사하게 LDR은 깨끗한 판독을 위해 풀다운 회로가 필요합니다.
- LDR은 아날로그 입력 장치이므로 핀 AQ-A5를 사용하여 연결하고 프로그 래밍 명령 analogRead를 사용하여 값을 읽습니다.

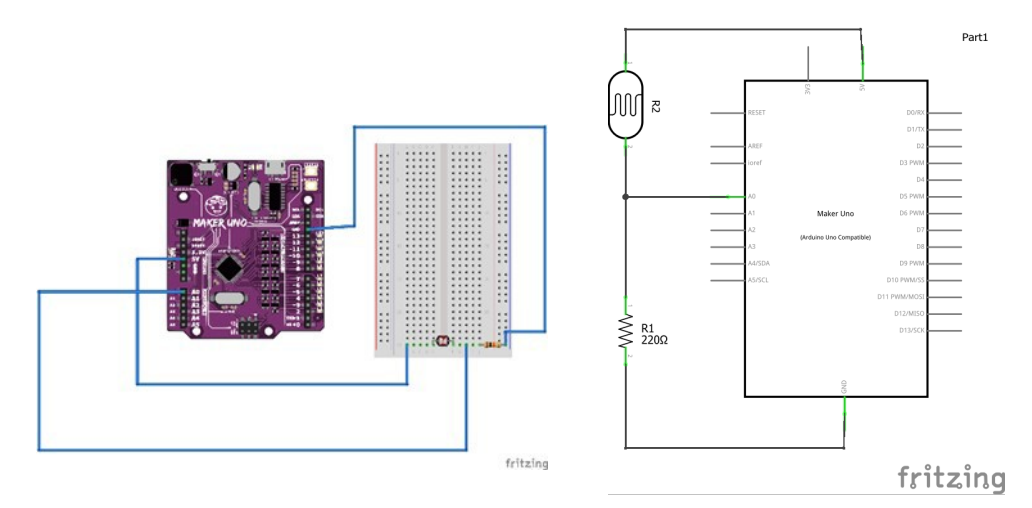

# 단원 3.3

### 온도센서

- 온도 센서 LM35 연결은 왼쪽 및 오른쪽 단자가 5V 및 접지에 연결된 포텐셔 미터와 유사합니다. 중간 단자를 핀에 연결합니다.
- LM35는 아날로그 입력 장치입니다. 따라서 핀 A0 ~ A5와 프로그래밍 명령 analogRead를 사용하여 값을 읽습니다.

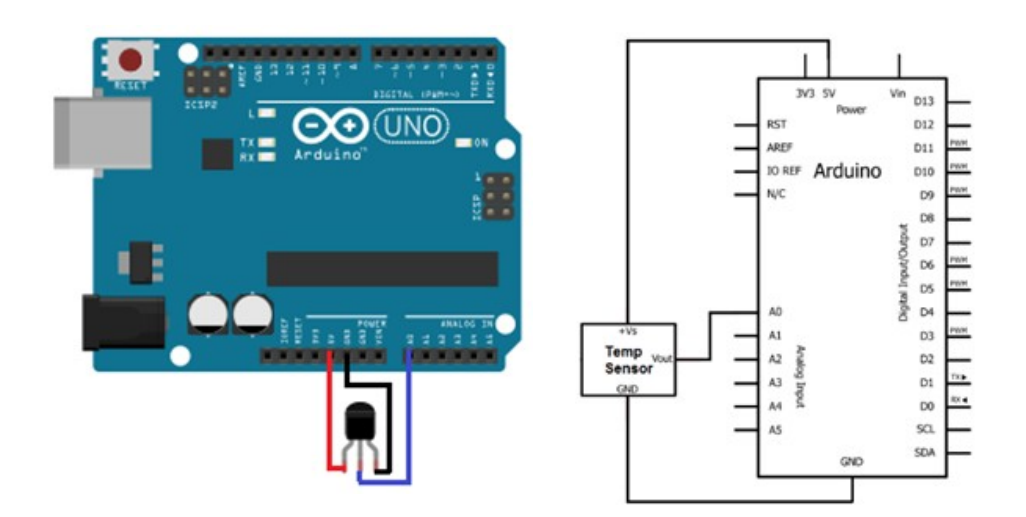

# 단원 3.4 입력 회로 시뮬레이션

#### 학습 목표

이 단원에서 학생들은 전용 소프트웨어에서 입력 회로를 시뮬레이션 할 수 있다.

성공 기준

학생들은 프로그래밍을 통해 최소 하나의 회로 시뮬레이션을 시뮬레이션 할 수 있다.

무료 웹 애플리케이션 Tinkercad를 사용하여 입력 회로를 시뮬레이션 할 수 있습니다.

Tinkercad 웹 링크 : www.tinkercad.com

#### 포텐셔미터 회로 시뮬레이션

아두이노 , 포텐셔미터(분압기) , 브레드보드 추가

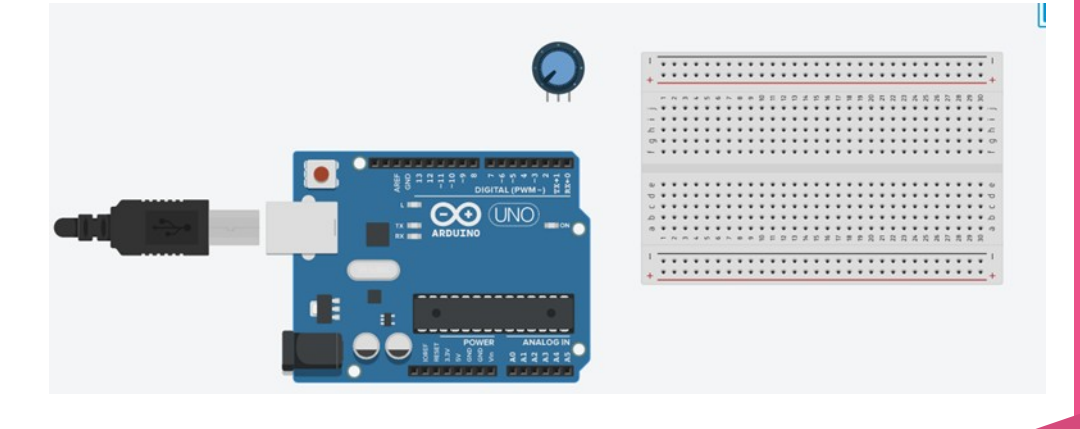

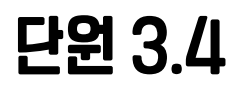

#### 포텐셔미터 저항 값을 클릭하고 값을 10k 또는 100k로 변경하여 포텐셔미터 저항 값이 올바르게 설정되어 있는지 확인하십시오

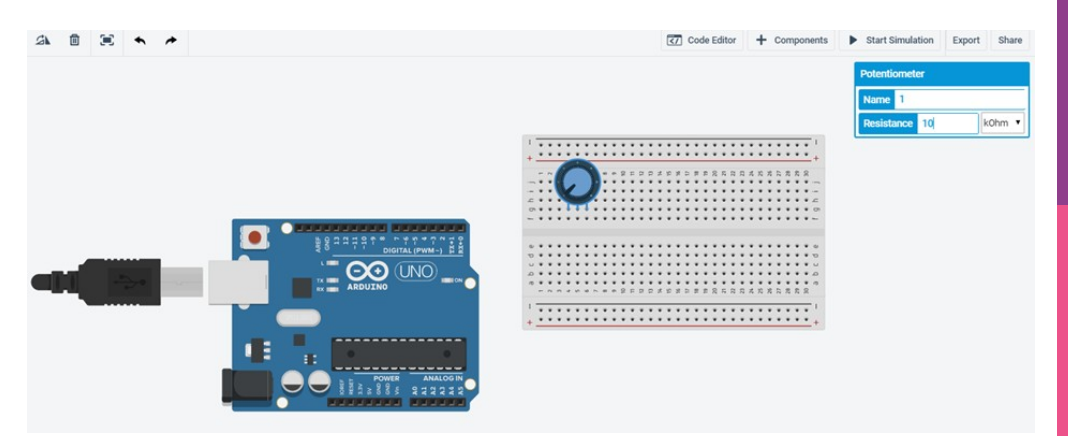

#### 아두이노와 포텐셔미터를 브레드보드 각각 연결

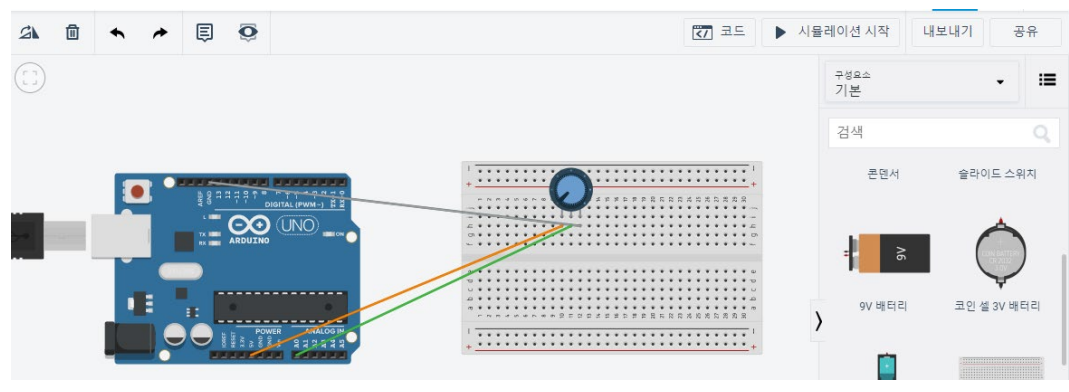

## 단원 3.4

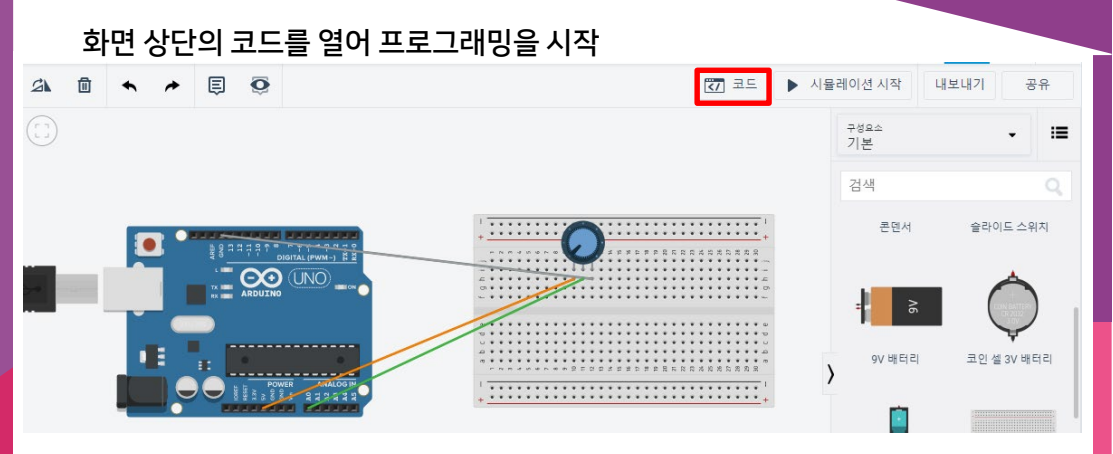

관련 블록을 끌어다 놓아 A0에 연결된 포텐셔미터의 값을 읽고 표시하는 프로그래 밍을 생성합니다.

#### 새로운 변수 만들기

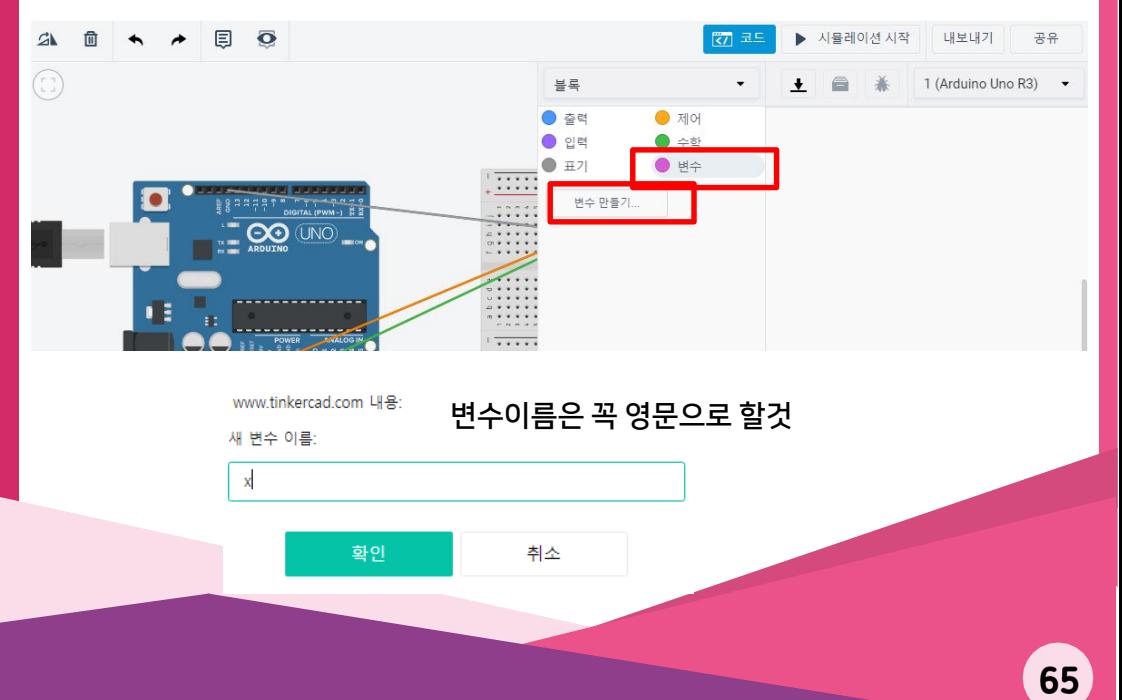

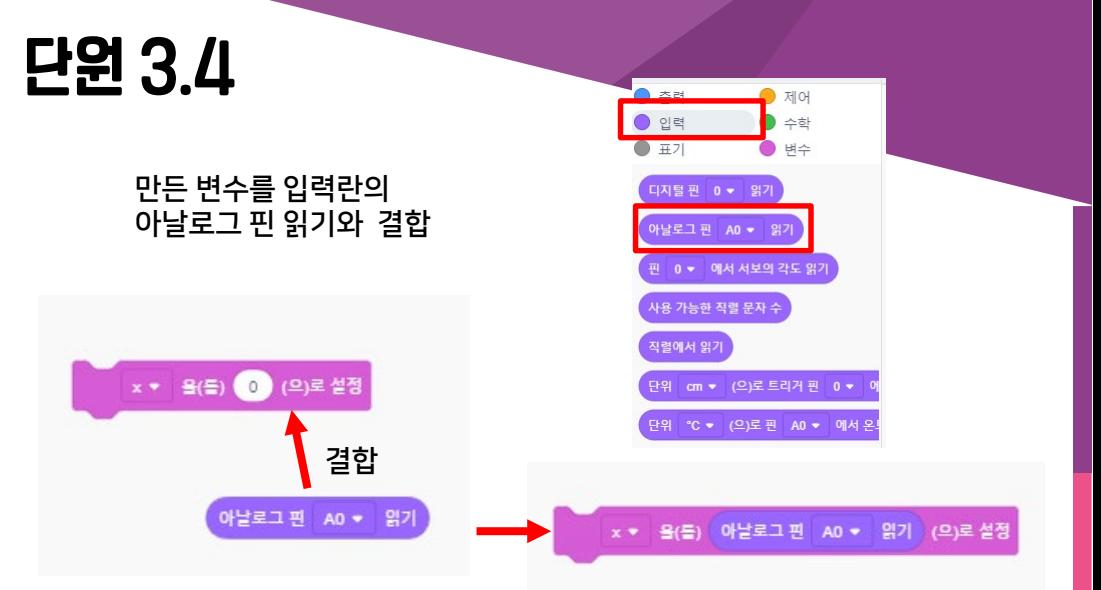

#### 출력란에 직렬모니터 포함 새 줄로 인쇄 블록과 변수 이름 X 를 결합

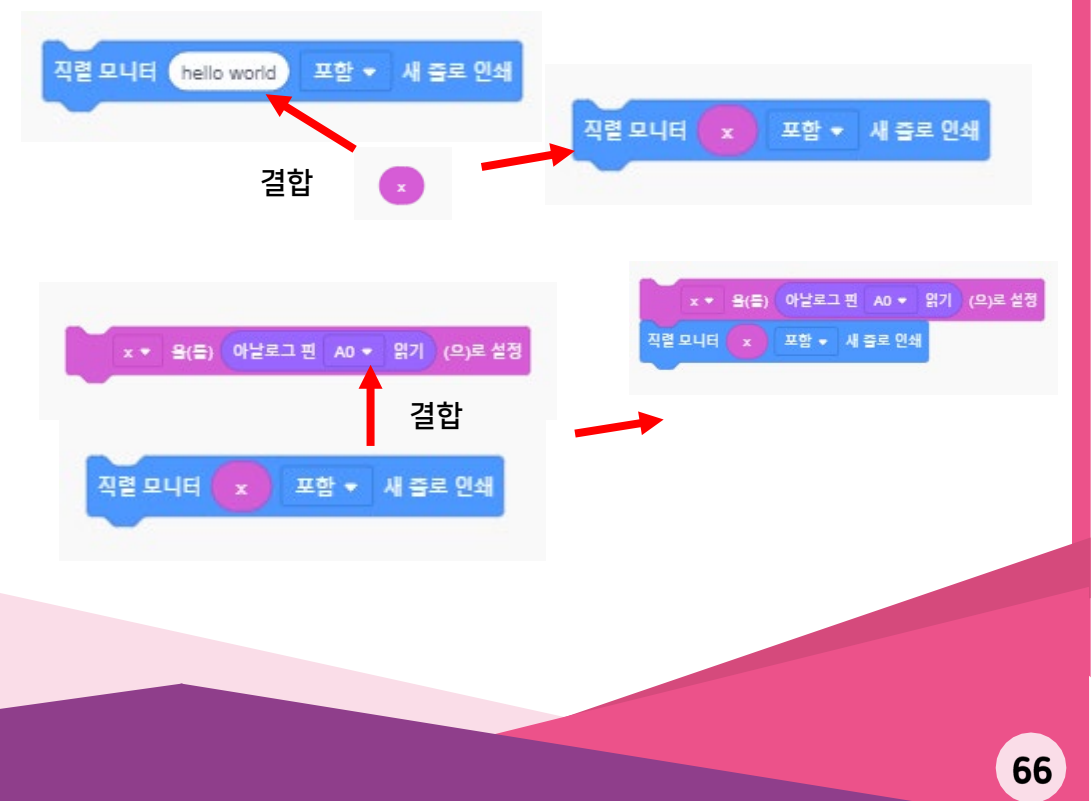

## 단원 3.4

#### 시뮬레이션 시작 누르기

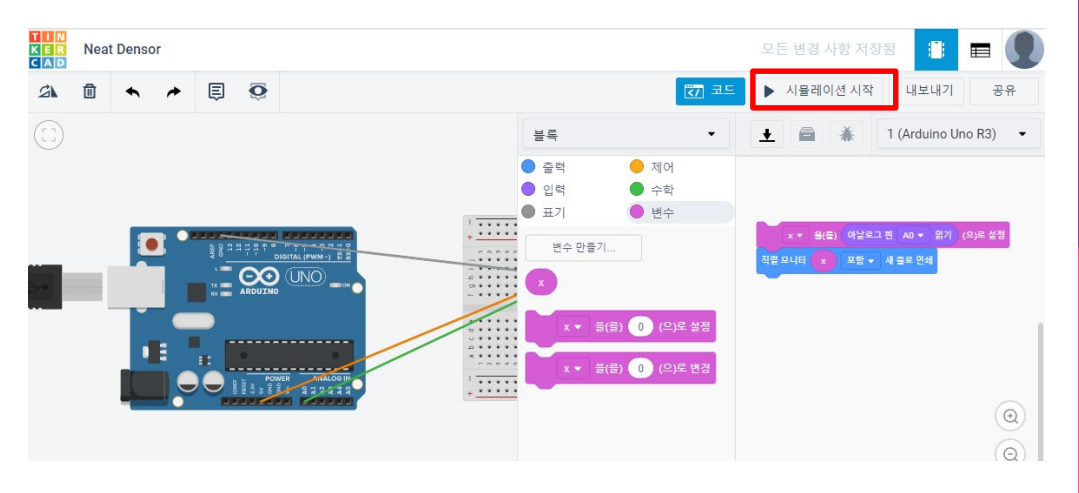

블록 메뉴 쪽 제일 하단에 있는 | 門 직렬 모니터 눌러 포텐셔미터 출력 값 확인하기

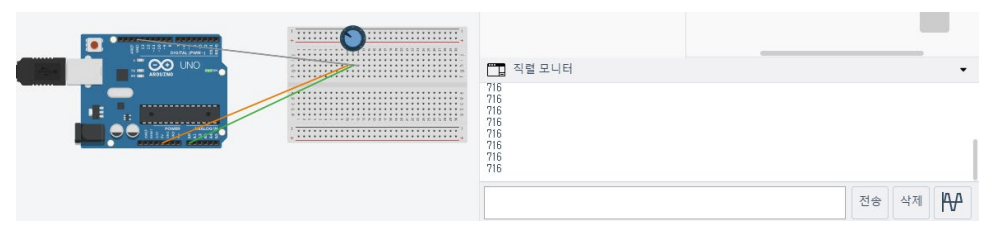

포텐셔미터의 노브를 돌리면서 직렬모니터에 변하는 출력 값을 확인해보세요

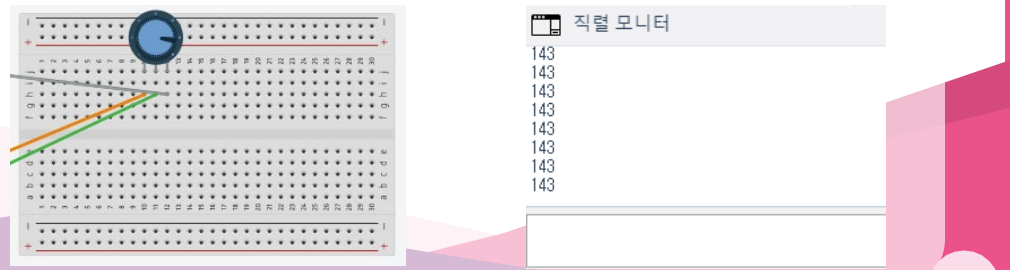

# 단원 4 입력과 출력의 조합

### 학습표준

2.4.4 전용 소프트웨어로 기능적인 시뮬레이션 회로를 구축 2.4.5 마이크로 컨트롤러의 입력 및 출력 회로 연결 2.4.6 입력 및 출력 회로를 기반으로 간단한 프로그램 작성 2.4.7 전자 회로의 기능 시험 및 평가 2.4.8 전자 회로의 개선을 권장

### 평가표준

4 단계 마이크로 컨트롤러가 포함 된 회로의 기능을 테스트 5 단계 문제를 해결하기 위해 입력 및 출력을 위한 프로그래밍 제어 구조를 정당화 6 단계 작동하는 마이크로 컨트롤러 회로를 구성

### 부 단원

단원 4.1 Arduino의 조건부 프로그래밍 구조 소개 단원 4.2 결합 입력 및 출력 회로 단원 4.3 입력 및 출력 회로 조합 시뮬레이션 단원 4.4 프로젝트 제작

### 권장 수업 시간

### 준비

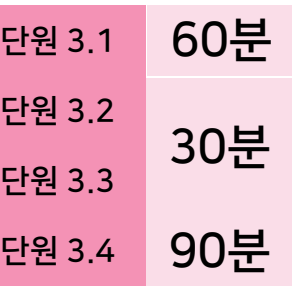

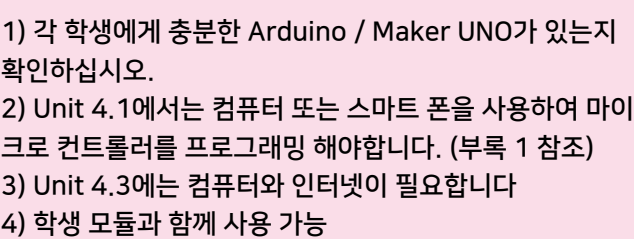

# 단원 4.1 조건부 프로그래밍 구조 소개

#### 학습 목표

이 단원에서 학생은 수신 된 입력에 따라 다른 출력을 생성하는 프로그래밍을 작성할 수 있다.

#### 성공 기준

푸시 버튼 (내장 또는 외부 연결)을 누르면 학생이 내장 LED를 켤 수 있다.

입력과 출력을 결합하여 환경과의 상호 작용에 따라 반응하는 프로젝트를 만들 수 있습니다.

마이크로 컨트롤러는 수신 된 입력 (정보)에 따라 다른 출력 (응답)을 공급하는 두 뇌 역할을 합니다.

입력 장치를 통해 정보를 받아 원하는 값과 비교할 수 있습니다. 읽은 값이 원하는 입력과 일치하면 의도 된 출력을 생성하도록 마이크로 컨트롤러를 프로그래밍 할 수 있습니다. 이를 조건부 프로그래밍 구조라고 합니다. 조건부 프로그래밍 구조 는 다음과 같이 순서도에서 시각화 할 수 있습니다.

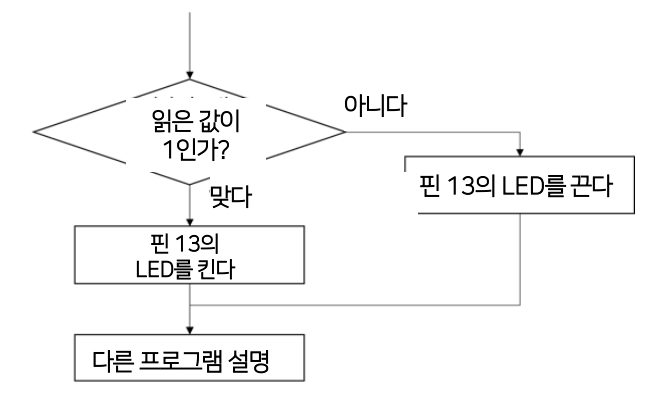

도표 4.1.(a) : 조건부 프로그래밍 구조에 대한 순서도.

# 단원 4.1

도표 4.1 (a)에 표시된 순서도 프로그램은 다음과 같습니다.

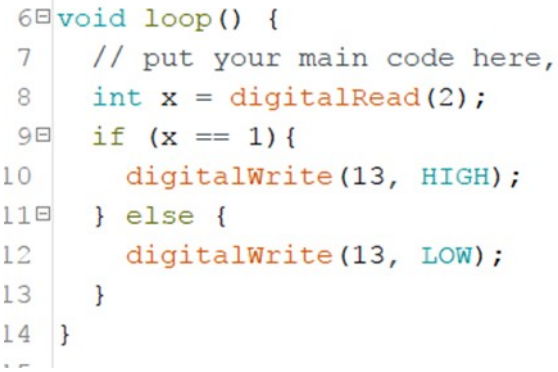

비교 연산자는 서로 다른 두 값을 비교하는 데 사용되며 비교가 유효한 경우 부울(Boolean) 결과 True를 생성합니다. Arduino에는 6 개의 비교 연산자가 있 습니다

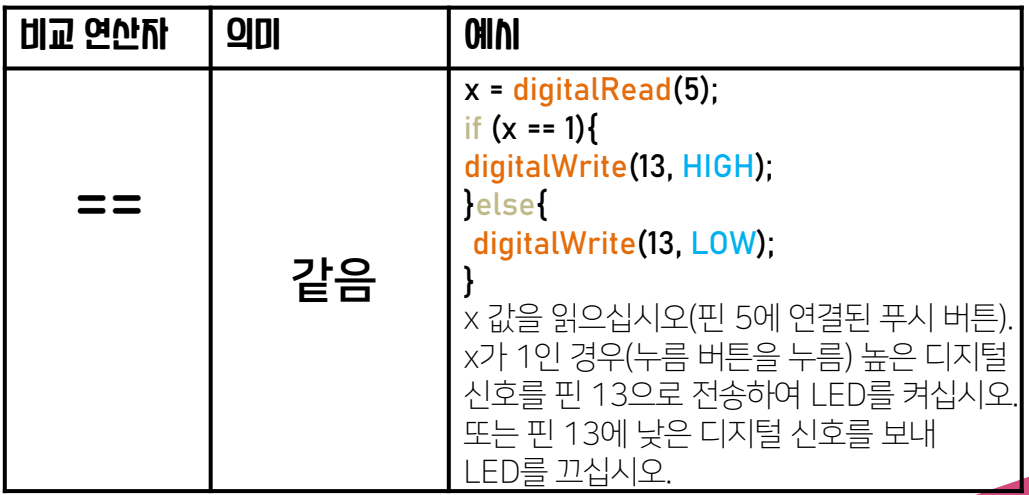

# 단원 4.1

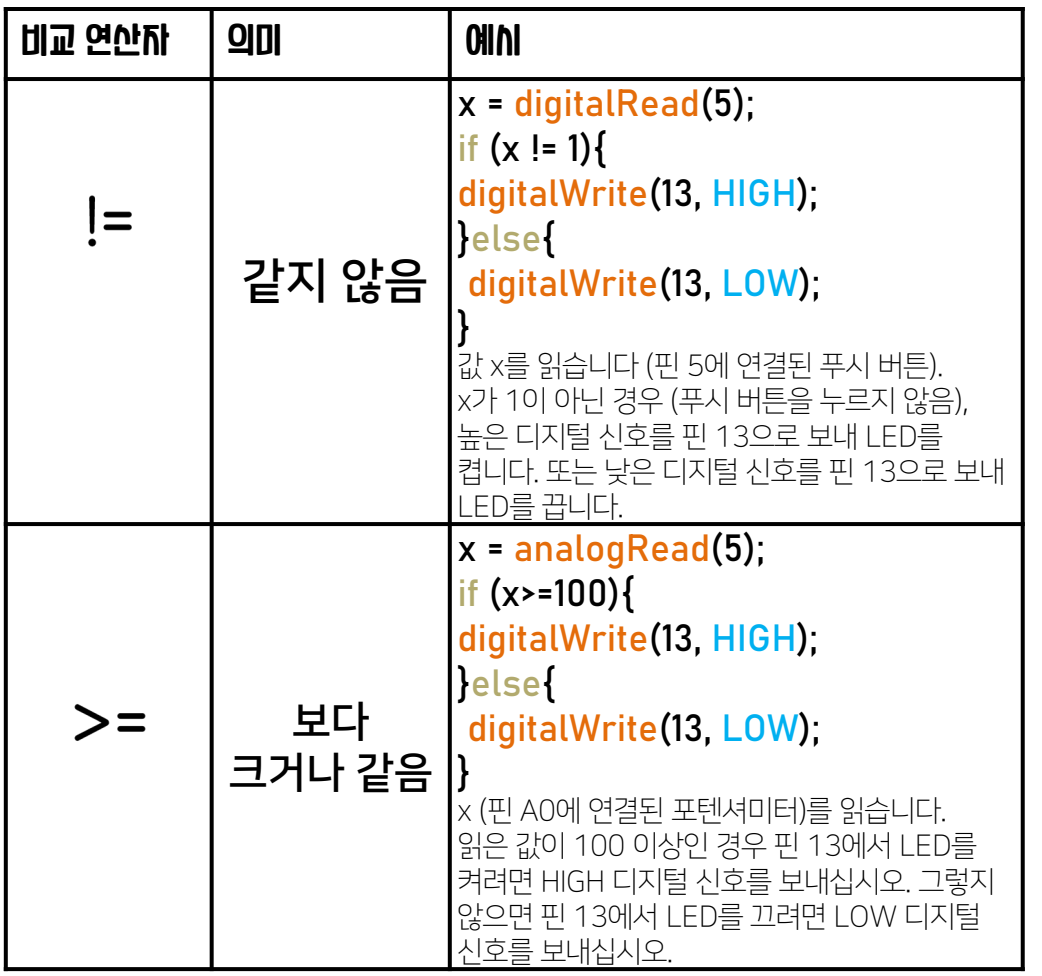

# 단원 4.1

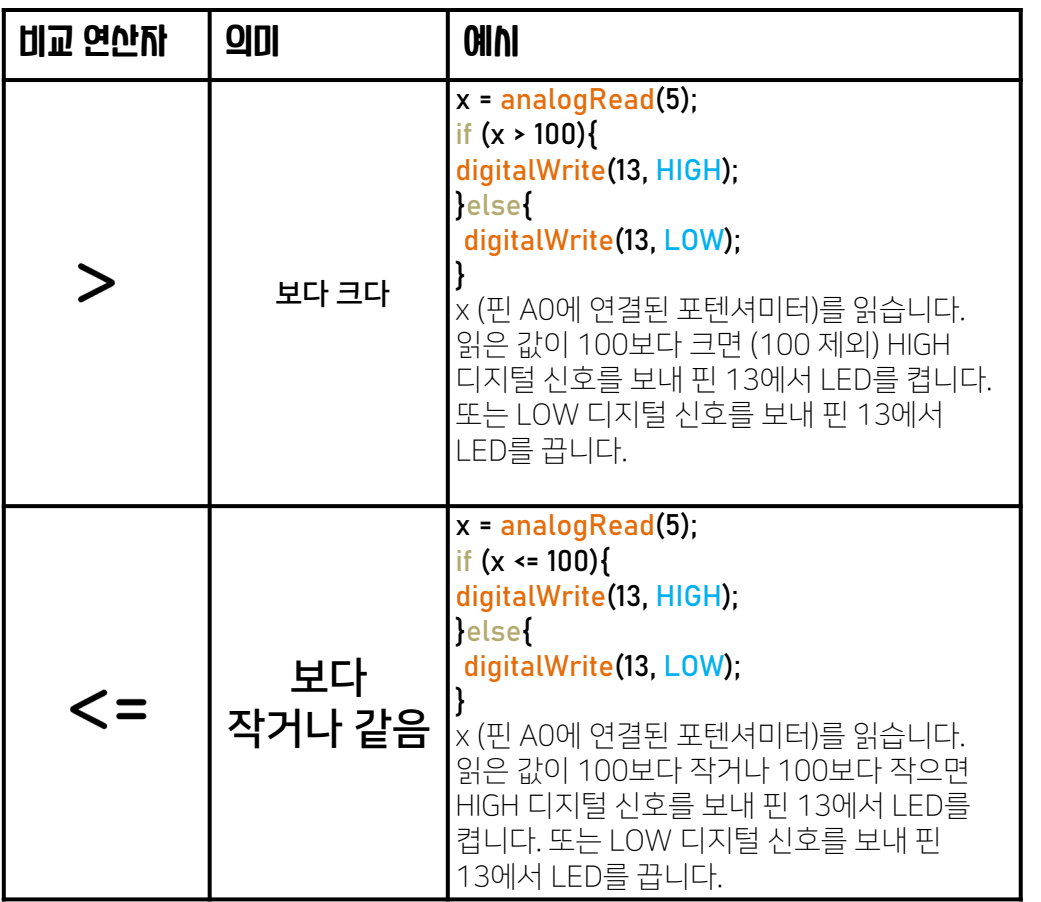
# 단원 4.1

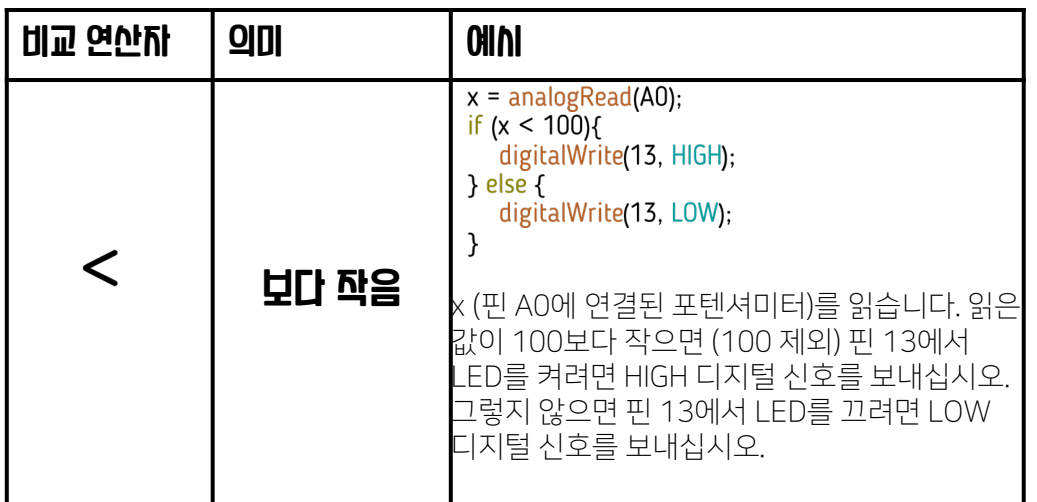

두 한계 사이의 값을 확인하려면 논리 연산자 AND를 사용해야합니다.

예를 들어 500 ~ 700 (501-> 699) 사이의 값은 다음과 같이 감지 할 수 있습니다. 코드 :

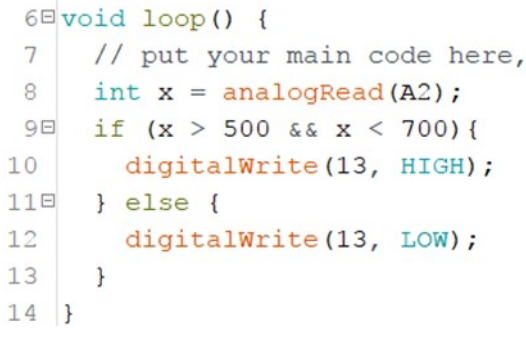

(AND 기호는 &&)

### 단원 4.1

#### 예 1 : (Maker UNO에만 해당) 다음 코드는 핀 2 (Maker UNO 용 내장)에 연결된 푸시 버튼을 읽고 해당 값을 표시 한 다음 푸시 버튼을 누르면 핀 13에서 LED를 켭니다. 그렇지 않으면 LED를 끕니다.

(다른 Arduino의 경우 푸시 버튼을 핀 2에 연결하고 핀 2의 핀 모드를 INPUT\_PULLUP에서 INPUT으로 변경 해야합니다)

```
sketch jan07a §
 1 \square void setup() {
 \overline{2}pinMode(2, INPUT PULLUP);
 3
 \overline{4}pinMode(13, OUTPUT);
 5
       Serial.begin(9600);
 6
    \mathbf{F}\overline{7}8<sup>E</sup>void loop() {
 9
10int x = digitalRead(2);
11Serial.println(X);12\Box if (x == 1) {
13digitalWrite(13, HIGH);
14E } else {
         digitalWrite(13, LOW);
15
16
      \mathbf{R}17
   \mathbf{B}
```
### 단원 4.1

예 2 : (핀 A0에 LDR을 연결해야 함) 이 프로그램은 핀 A0에 연결된 LDR (광센서)의 값을 읽습니다. 주변 광을 기준으로 2 가지 출력을 생성합니다. 주변 환경이 어두운 경우 (값이 400이거나 400보다 작으면) 핀 13의 LED가 켜집니다. 주변이라면 환경이 밝고 (값 읽기가 400 이상임) 13 번 핀의 LED가 꺼집니다.

```
sketch_jan07a§
 1 \equiv \text{void setup() }\overline{c}\mathcal{L}pinMode(A0, INPUT);
 \overline{4}pinMode(13, OUTPUT);
 5
       Serial.begin(9600);
 6
    \ddot{\phantom{1}}\overline{7}8<sup>E</sup>void loop() {
 \mathcal{Q}10int x = analogRead(AO);
11Serial.println(x);12\Xi if (x \le 400) {
13digitalWrite(13, HIGH);
14\Xi } else {
15
          digitalWrite(13, LOW);
16
       \mathbf{R}17}
```
# 단원 4.2 입력 및 출력 회로의 조합

#### 학습 목표

이 단원에서는 학생이 회로도를 읽고 회로도를 기반으로 회로를 연결할 수 있습니다.

성공 기준

학생들은 주어진 회로도에 따라 최소 1 개의 회로를 만들 수 있습니다

입력과 출력의 결합 회로는 별도로 연결하는 것과 크게 다르지 않습니다. 다음은 입력 및 출력 장치의 조합을 포함하는 회로도의 몇 가지 예입니다.

### 광센서 , 부저 , LED 회로

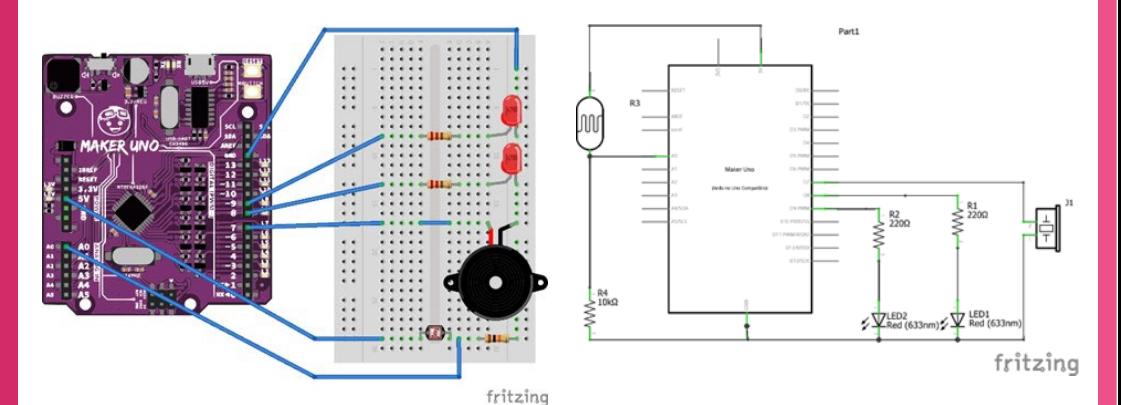

이 회로를 사용하면 간단한 뮤직 박스를 만들 수 있습니다. 뮤직 박스가 열리면(밝기 증가) 마이크로 컨트롤러가 음악을 재생하고 LED를 켭니다.

# 단원 4.2

### 광센서 , 부저 , LED 회로

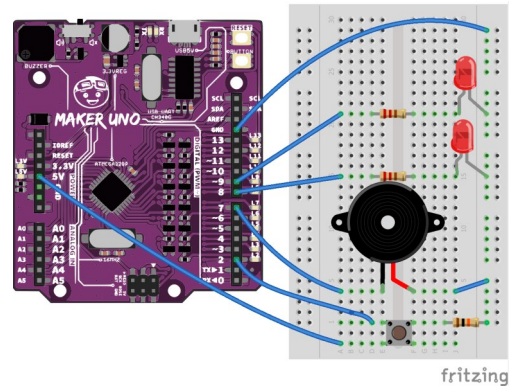

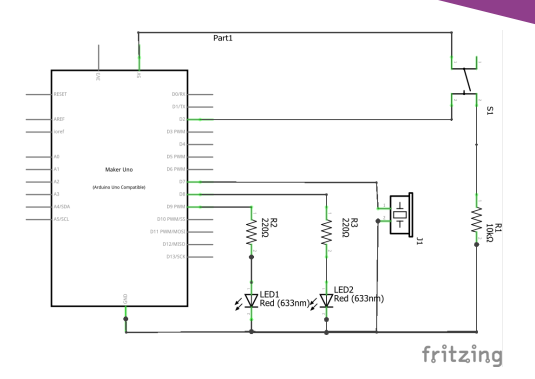

이 회로를 사용하면 푸시 버튼으로 활성화되는 음악을 만들 수 있습니다. 상자가 열리 면 (푸시 버튼을 더 이상 누르지 않음) 마이크로 컨트롤러가 음악을 재생하고 LED를 켭니다. 또는 버튼을 눌러 뮤직 박스를 켤 프로그램을 작성할 수도 있습니다.

### 단원 4.3 입력 및 출력 시뮬레이션

#### 학습 목표

이 단원에서 학생은 전용 소프트웨어에서 입력 및 출력 회로를 시뮬레이션 할 수 있다.

성공 기준

학생들은 프로그래밍으로 최소 1 개의 회로를 시뮬레이션 할 수 있다.

#### 우리는 프리웨어인 Tinkerlab을 사용하여 출력 회로를 시뮬레이션할 것입니다.

웹링크 : https://www.tinkercad.com/입니다.

### 푸시 버튼과 LED를 포함하는 회로. 푸시 버튼을 누르면 LED가 켜집니다.

아두이노와 , 푸시버튼 , LED , 저항을 추가 합니다.

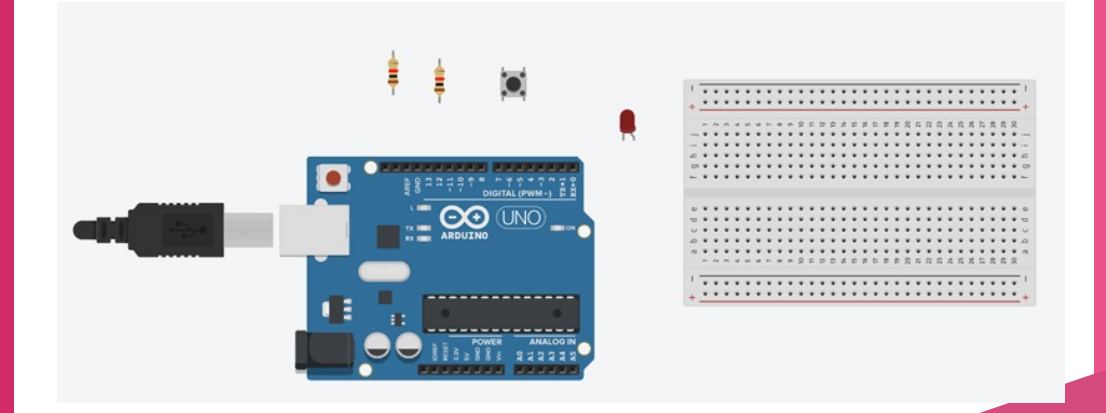

# 단원 4.3

#### 저항을 클릭하고 값을 220 Ohm 및 10k Ohm으로 설정하여 저항의 저항 값이 올바른지 확인하십시오

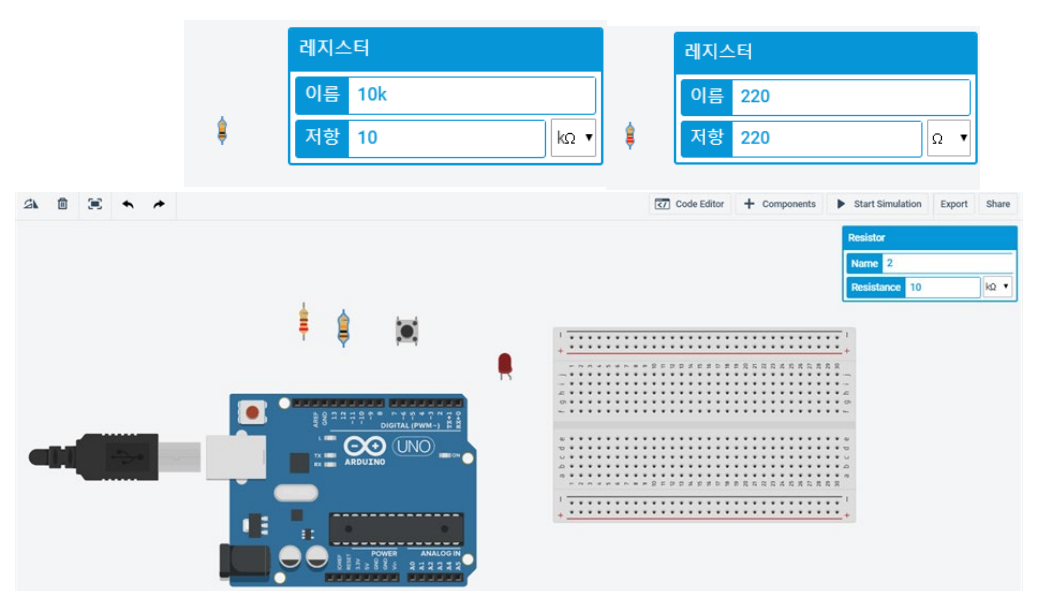

#### 해당 요소를 브레드보드와 아누이노에 연결 합니다.

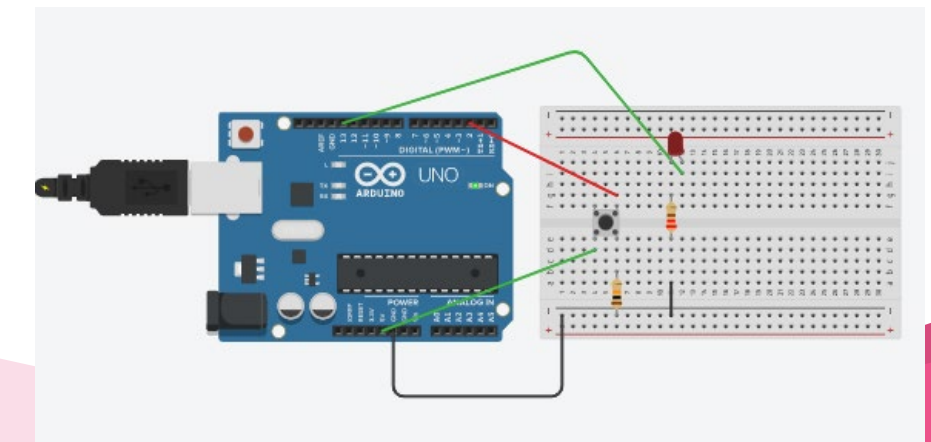

## 단원 4.3

### 화면 상단의 코드 버튼을 눌러 코딩을 진행 해봅시다.

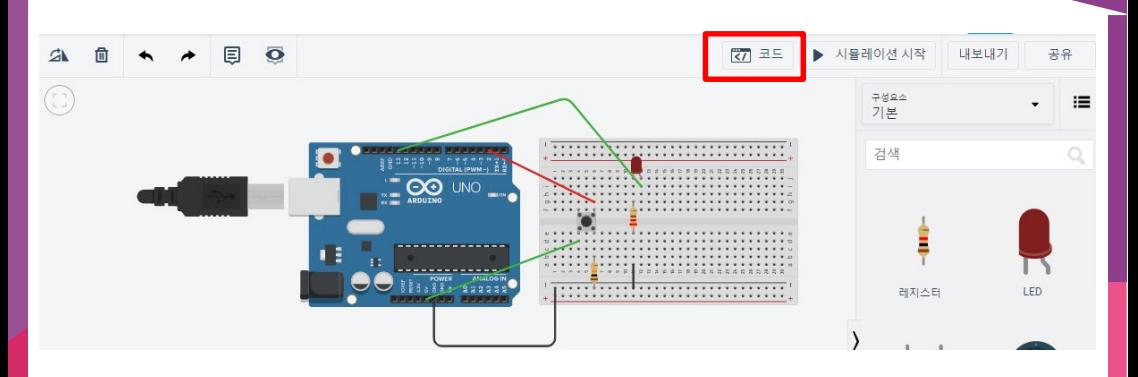

새 변수 이름:

변수 버튼을 눌러 새로운 변수 값을 만듭니다.

변수 이름은 꼭 영문이나 숫자만 가능합니다. 확인 취소  $\overline{37}$   $\overline{25}$  $\Delta$ 血 圁  $\overline{\mathbf{o}}$ Ē, 블록 출력 제어 입력 수학  $n$ **\*** トゥキャワ 표기 변수 œ  $\infty$ **UNO** 변수 만들기... Ē 13.22  $2222$ 

## 단원 4.3

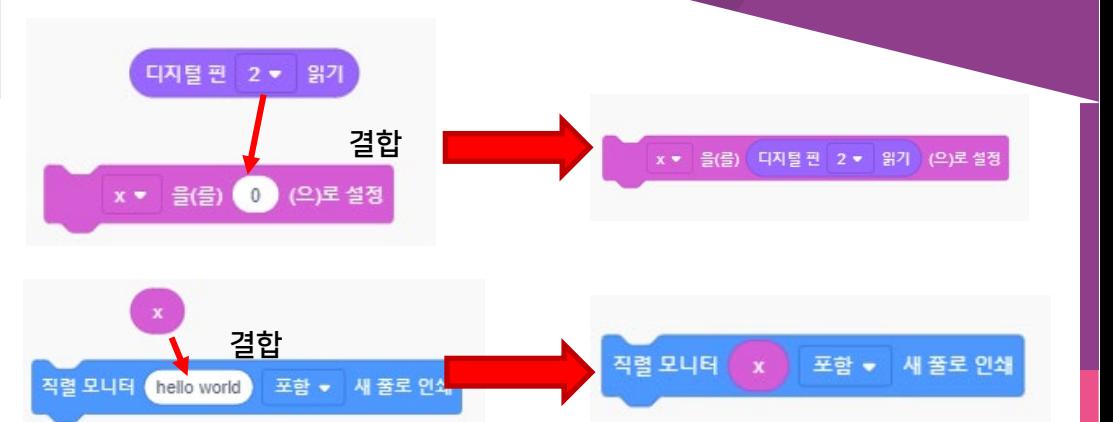

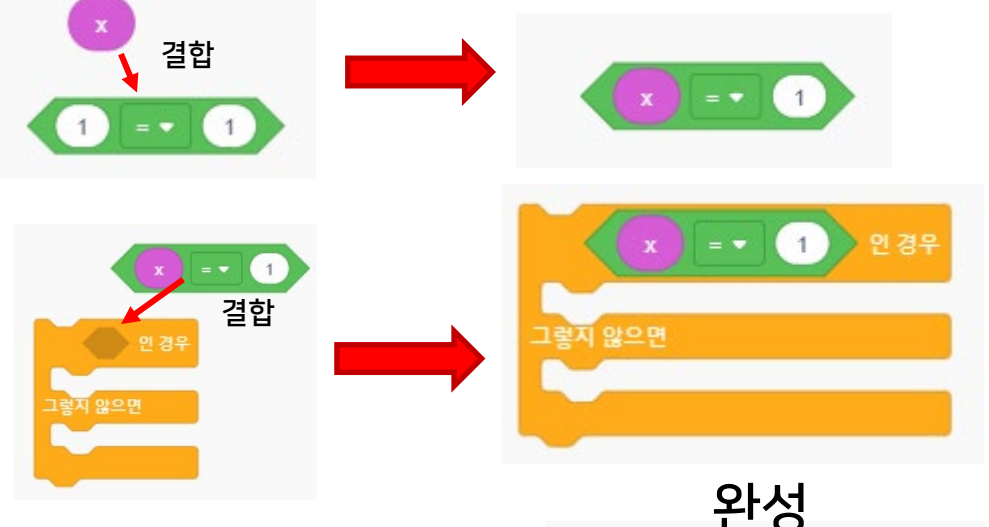

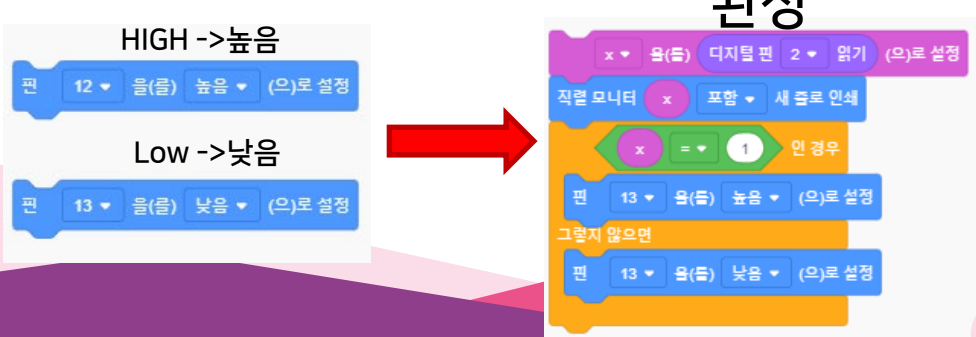

# 단원 4.3

시뮬레이션 시작 버튼을 누릅니다  $\rightarrow$  0 ▶ 시뮬레이션 시작 내보내기  $\sqrt{77}$  25 공유  $\mathbf{A}$ 奇 블록  $\ddot{\phantom{1}}$  $\qquad \qquad \blacksquare$ 卷 1 (Arduino Uno R3) **O** 제어 출력  $\bullet$ 입력 ● 수학 표기 ● 변수 x + 울(를) 디지털 핀 2 + 읽기 (으)로 설정 **CO UND** 작렬 모니터 x 포함 + 새 폴로 인쇄 기본 LED를 높음 ▼ (으)로 설정  $\circledcirc$ -- 2 인경우 0 - 울(줄) 높음 - (으)로 설 13 - 울(를) 높음 - (으)로 설정  $\circ$ BESa885 82222 -<br>3 ▼ 을(를) (0) (으)로 설정  $(=$ 13 - 울(를) 낮음 - (으)로 설정 0 - 에서 0 도로 서보 회전 4 초동안 60 의 톤으로 핀 T 작렬 모니터

### 창의 제일 하단에 직렬 모니터 버튼을 누릅니다

■■ 직렬 모니터

### 스위치를 눌러 LED가 켜질 때 직렬모니터의 값이 1이 출력 되는지 확인 해봅시다

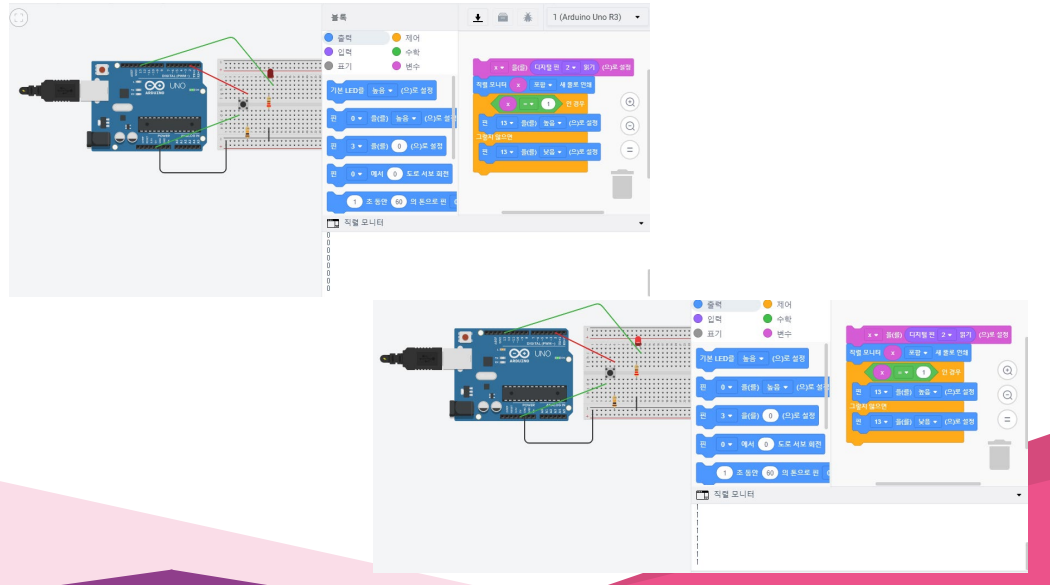

### 단원 4.3 프로젝트 창작

#### 학습 목표

이 단원에서 학생은 입력 및 출력을 사용하는 간단한 프로젝트를 만들 수 있습니다.

#### 성공 기준

학생은 입력 및 출력을 사용하는 프로젝트를 작성하고 프로젝트 작성을 시뮬레이션 및 문서화 할 수 있습니다.

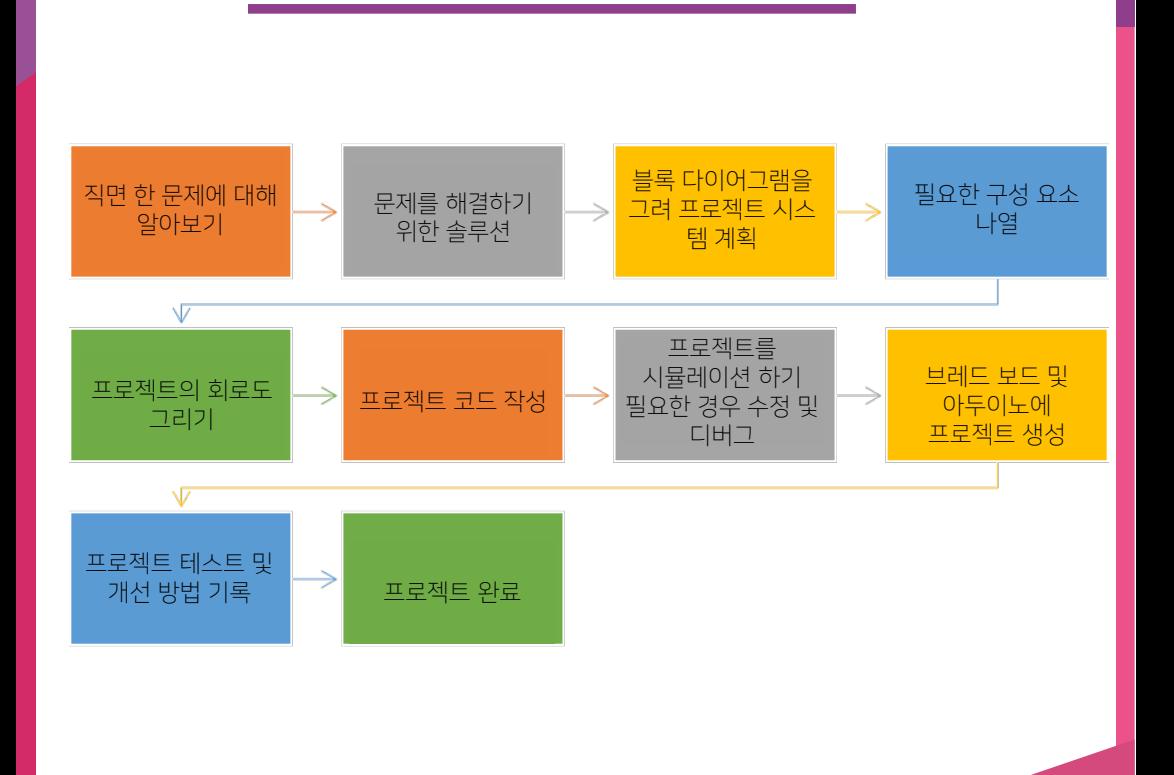